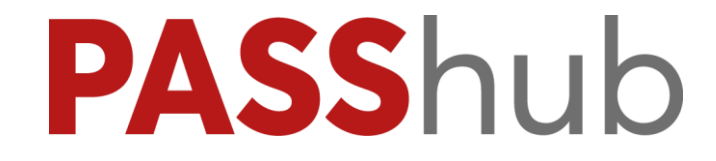

# **PORTALE PASSHUB**

# **Aggiornato alla versione 2024A**

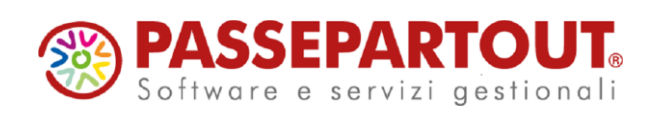

# **PASSHUB**

Il portale PassHub permette di accedere alla visualizzazione dei dati relativi:

- alle trasmissioni al Sistema di Interscambio di fatture elettroniche PA e fatture elettroniche B2B;
- alle trasmissioni al Sistema Ricevente di adempimenti fiscali quali Comunicazione Liquidazioni Periodiche Iva e Comunicazione Dati Fatture;
- ai documenti posti in conservazione digitale (fatture e/o altri documenti rilevanti ai fini fiscali).

# **PROCEDURA DI REGISTRAZIONE E ACCESSO**

Ogni utente Passepartout che vuole utilizzare il portale deve attivare il proprio account/email accedendo alla pagina [www.passhub.it.](http://www.passhub.it/) È possibile accedervi sia tramite browser che direttamente dai gestionali Passepartout; i browser supportati sono Google Chrome, Firefox, Microsoft Edge, Opera e Safari.

Al primo accesso alla pagina iniziale, l'utente deve cliccare sul link " Richiesta credenziali o password dimenticata".

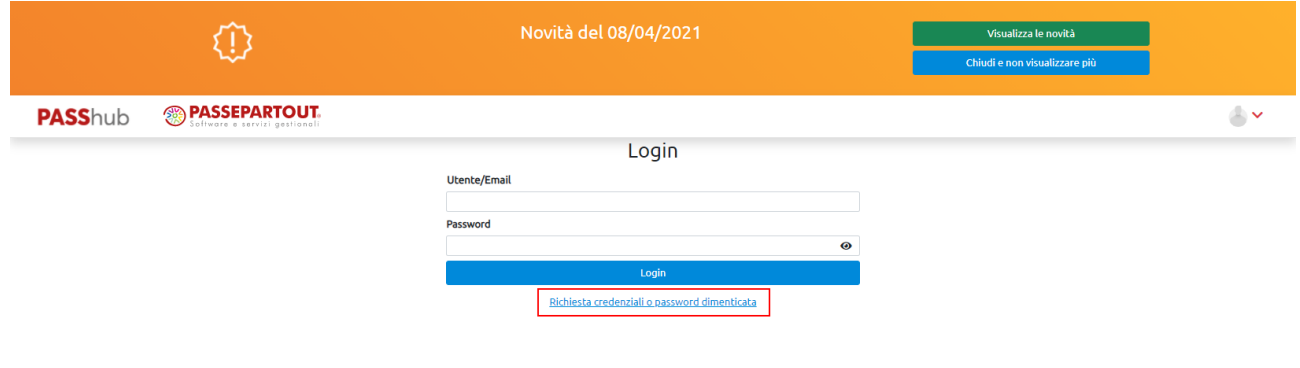

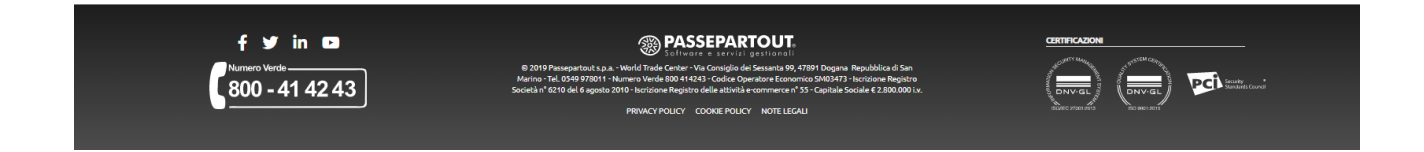

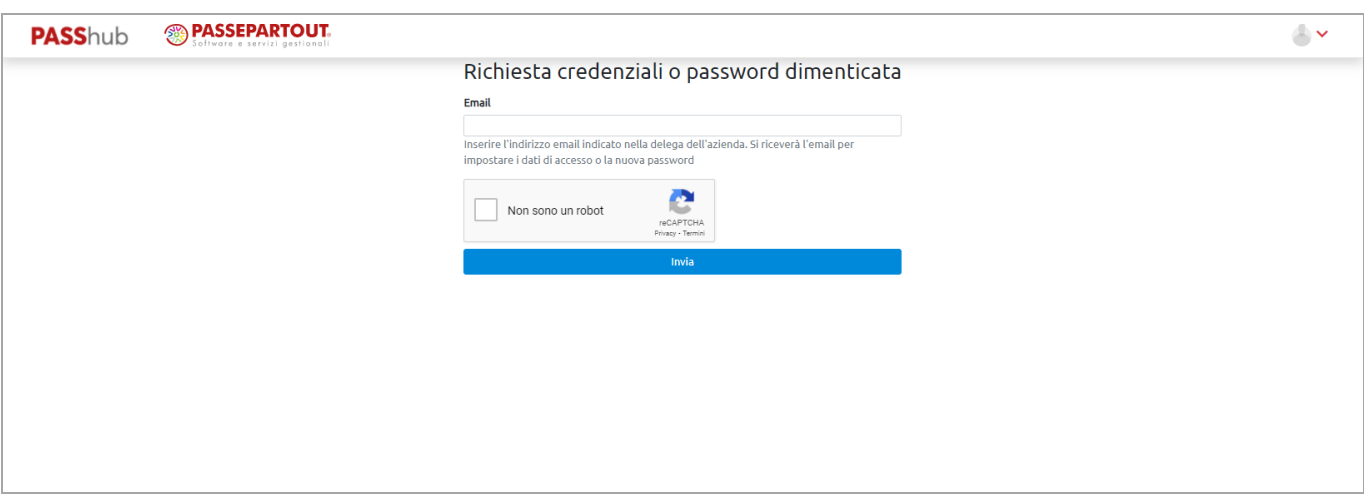

Occorre specificare l'indirizzo email al quale l'utente desidera ricevere il link per l'impostazione delle credenziali di accesso. L'indirizzo email indicato deve essere quello con cui si è registrata l'azienda in precedenza per i servizi di cui sopra (si tratta tipicamente dell'indirizzo email presente nell'anagrafica azienda nel gestionale Passepartout).

Una volta cliccato su "Invia", all'indirizzo indicato viene inviata una email contenente un link (valido per 24 ore dopodiché è necessario effettuare una nuova richiesta credenziali).

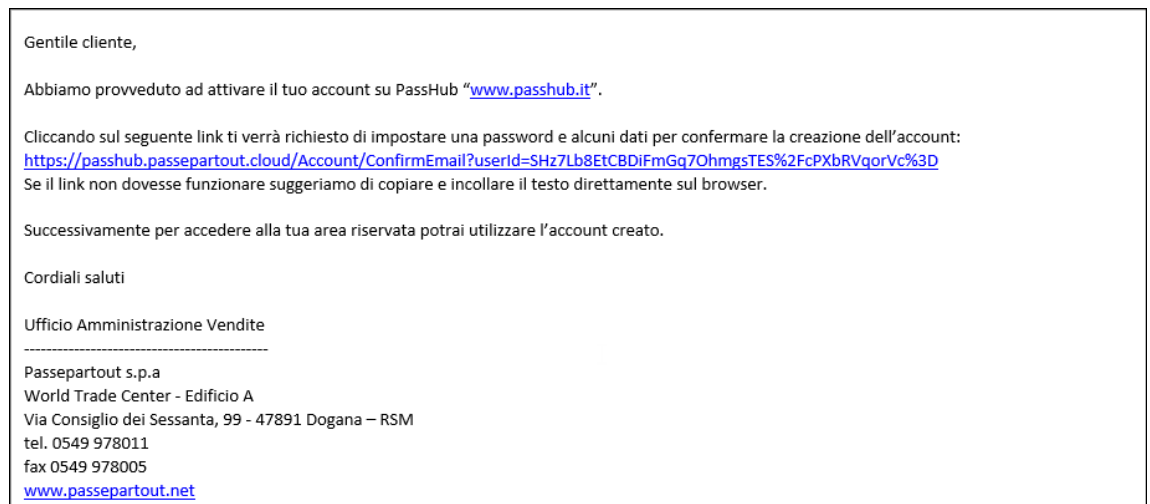

Una volta cliccato sul link della mail, l'utente viene reindirizzato alla seguente pagina per portare a termine la procedura di registrazione su portale e per impostare la propria password di accesso.

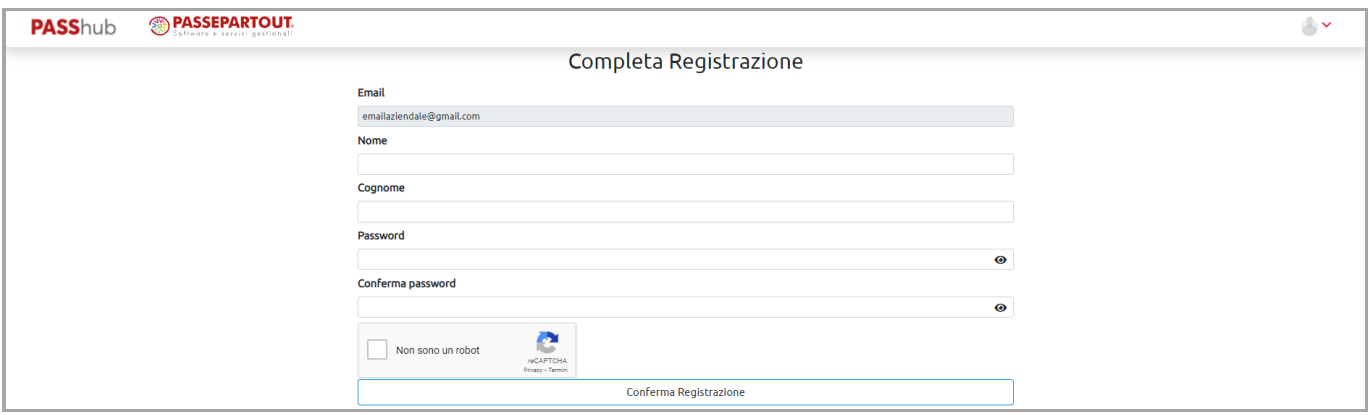

Occorre inserire nome e cognome dell'utente, la password desiderata e la relativa conferma. Tutti i campi presenti sono obbligatori.

Dopodiché, cliccando su "Invia", l'utente viene attivato e può effettuare l'accesso.

#### *NOTA BENE: la password deve essere costituita almeno da 8 caratteri, contenere lettere e numeri, almeno un carattere maiuscolo e almeno un carattere minuscolo.*

La password impostata ha una validità di 90 giorni; a ogni successivo cambio o reset della password la data di scadenza della stessa viene reimpostata a 90 giorni. Da 15 giorni prima della scadenza, all'accesso, viene visualizzato un apposito messaggio di avviso da cui è eventualmente possibile accedere alla funzione "Cambio Password". In caso di password scaduta la procedura richiede di eseguire il "Recupero Password".

In caso di inserimento di credenziali errate, l'utente ha a disposizione un numero massimo di 4 ulteriori tentativi per l'accesso; se si dovessero superare, la procedura richiede di eseguire il "Recupero password".

#### **Richiesta nuovo link**

Nel caso in cui l'email per la creazione dell'account non sia arrivata, l'utente può accedere nuovamente al portale [www.passhub.it](https://passhub.passepartout.cloud/) e reinserire l'indirizzo email a cui inviare un nuovo messaggio.

Nel caso in cui si clicca sul link oltre il periodo di validità (24h) si viene indirizzati alla pagina web in cui è presente il messaggio "Il link non è più valido. Effettuare una nuova richiesta delle credenziali di accesso (clicca)". Per richiedere una nuovo messaggio è sufficiente cliccare sul link presente nel messaggio.

#### **Recupero Password**

Nel caso in cui la password sia stata dimenticata o smarrita, occorre accedere alla pagina [www.passhub.it](https://passhub.passepartout.cloud/) e utilizzare il link "Richiesta credenziali o password dimenticata". Si verrà reindirizzati alla pagina in cui viene richiesto l'indirizzo email a cui inviare il link per impostare una nuova password (la procedura controlla che sia diversa dalle precedenti 5 utilizzate).

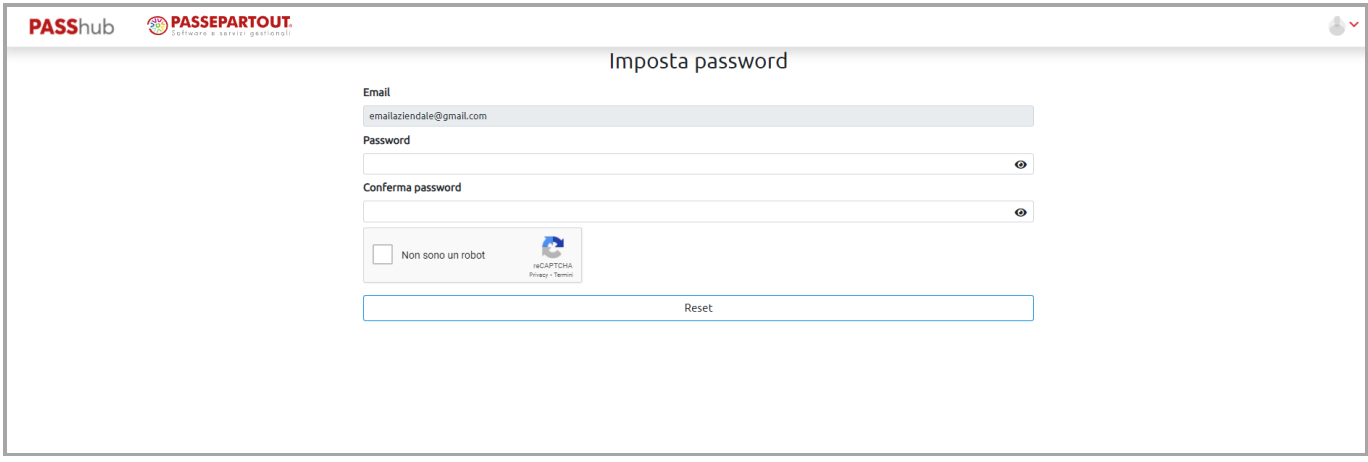

#### **Modifica indirizzo email/email PEC sul gestionale**

Se si modifica l'indirizzo email o email PEC nell'azienda sul gestionale utilizzato per accedere al portale Passhub e in seguito si effettua l'accesso con l'indirizzo email o email PEC originario, si visualizza la posizione nel menu "Azienda" ma senza poterla rendere attiva e visualizzarne i dati.

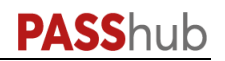

Aziende

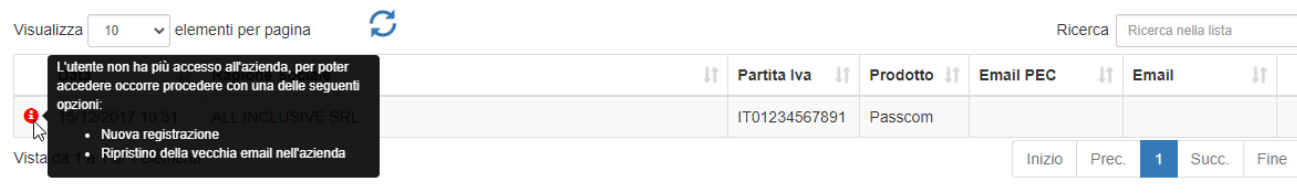

Per poter continuare ad accedere alla posizione occorre effettuare una nuova registrazione cliccando sul Richiesta credenziali o password dimenticata e utilizzando il nuovo indirizzo email oppure ripristinare l'indirizzo email originario.

## **MENU**

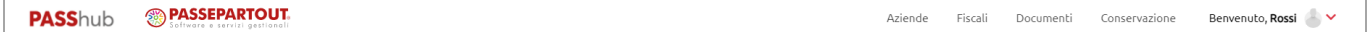

Nella barra superiore sono presenti:

- il menu Aziende e il menu a tendina richiamabile dall'icona v sono sempre visibili mentre le voci Fiscali, Documenti e Conservazione vengono visualizzate solo se per l'azienda attiva sono stati attivati i relativi servizi e permettono di entrare nel dettaglio dei dati presenti su PassHub per l'azienda;
- il nome/cognome dell'utente con il quale si sta attualmente lavorando.

In tutte le pagine in alto a sinistra è riportata la ragione sociale dell'azienda attualmente aperta. Cliccando sopra il link presente è possibile accedere all'anagrafica della stessa.

# **HOME**

Nella pagina Home (se si è in un'altra sezione del portale è possibile richiamarla nuovamente cliccando sul logo **PASS**hub in alto a sinistra) vengono mostrati i dati anagrafici principali dell'azienda attiva e il riepilogo dei servizi abilitati per l'installazione di cui l'azienda fa parte.

Il riepilogo dei servizi attivi per l'intera installazione, riporta in azzurro il servizio e di seguito i dati relativi all'acquistato, all'utilizzato e al residuo.

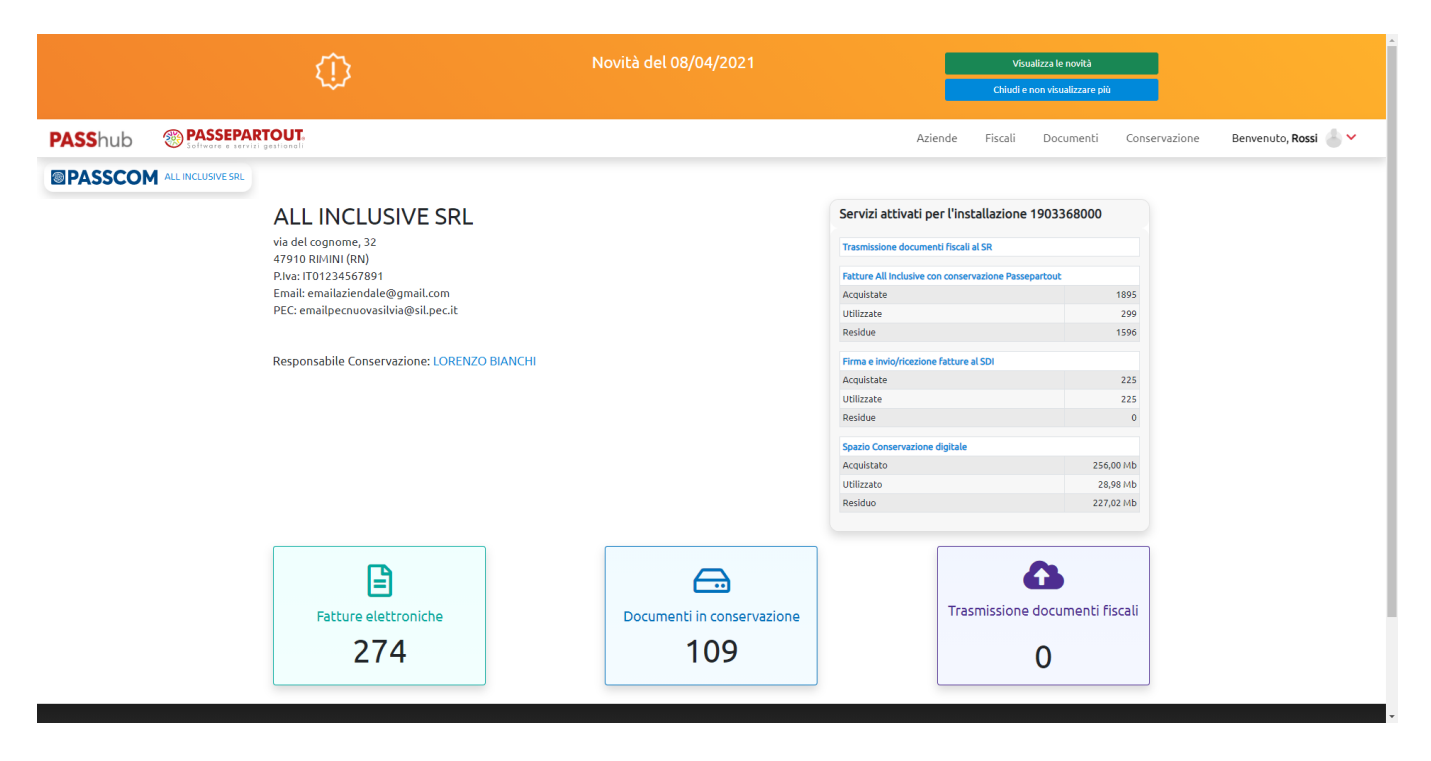

Per le seguenti voci: Fatture elettroniche, Documenti in conservazione, Trasmissione documenti fiscali sono riportati i totali relativi alla sola azienda attiva in riquadri grafici.

Cliccando sul riquadro:

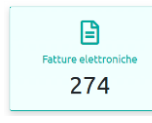

si accede direttamente alla pagina Lista fatture;

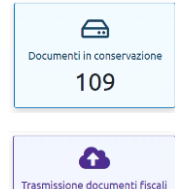

si accede alla pagina Lista documenti (menu Conservazione);

si accede alla pagina Documenti fiscali (menu Fiscali).

# **AZIENDE**

 $\mathbf 0$ 

Nel menu Aziende è visibile l'elenco delle aziende a cui è collegato l'utente e a cui può accedere.

Sono visibili le sole aziende registrate utilizzando il medesimo indirizzo email e per cui sono state richieste le credenziali; nonché le aziende in cui una delle aziende a cui si ha accesso è stata impostata come azienda Depositario delle scritture contabili.

Se all'utente sono collegate più aziende, al primo accesso l'utente può selezionare l'azienda da aprire utilizzando il menu Aziende. Ad ogni accesso successivo viene aperta di default l'ultima azienda selezionata nella precedente sessione.

La videata propone la visualizzazione delle aziende in pagine contenenti ognuna 10 elementi. Dal campo "Visualizza …. elementi per pagina" è possibile scegliere se ampliare l'elenco sino a 25-50-100 righe per pagina. Ogni riga rappresenta un'azienda.

#### **Portale PassHub**

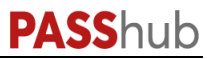

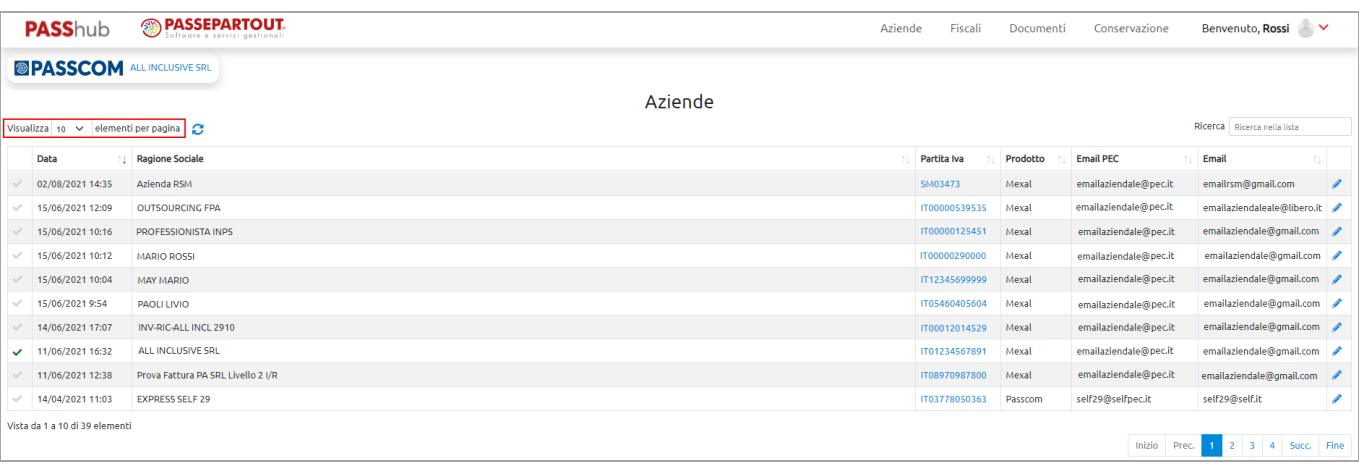

L'elenco è composto dalle seguenti colonne:

- Data: rappresenta la data in cui è stata registrata l'azienda nel sistema;
- Ragione sociale: viene riportata la ragione sociale dell'azienda;
- Partita Iva: riporta la partita iva dell'azienda;
- Email PEC: viene visualizzato l'indirizzo email PEC indicato nel gestionale Passepartout in fase di registrazione dell'azienda al sistema;
- Email: viene visualizzato l'indirizzo email indicato nel gestionale Passepartout in fase di registrazione dell'azienda al sistema;

Nella prima colonna è presente il simbolo di una spunta ; la spunta verde identifica l'azienda attualmente aperta (visibile anche in alto a sinistra). Per accedere alla Home page di un'azienda è sufficiente cliccare sulla relativa spunta.

L'elenco è ordinato per data di registrazione al portale, partendo dalla più recente. In ogni caso, cliccando sull'icona di ordinamento in testa alla colonna, è possibile ottenere ordinamenti diversi. Altri pulsanti attivi nella videata sono:

- : aggiorna l'elenco prendendo in considerazione eventuali nuovi dati pervenuti in PassHub dal momento in cui si è richiamata la voce "Aziende" ad ora;
- Ricerca Ricerca nella lista<br>
effettua una ricerca dei dati in archivio in base alla stringa indicata nel campo:<br>
effettua una ricerca dei dati in archivio in base alla stringa indicata nel campo: "Ricerca". La procedura confronta tale stringa con il contenuto delle colonne "Data", "Ragione sociale", "Partita Iva", "Email PEC" e "Email".

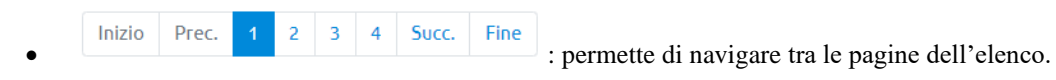

Cliccando sul link attivo sulla partita iva oppure sull'icona matita visibile nell'ultima colonna, è possibile accedere al dettaglio dei dati anagrafici della singola azienda.

Accedendo al dettaglio di un'azienda (tab Anagrafica), vengono visualizzati i relativi dati anagrafici (ragione sociale, nome e cognome della persona fisica oppure nome e cognome del legale rappresentante in caso di società, partita iva, codice fiscale etc.).

# **PASS**hub

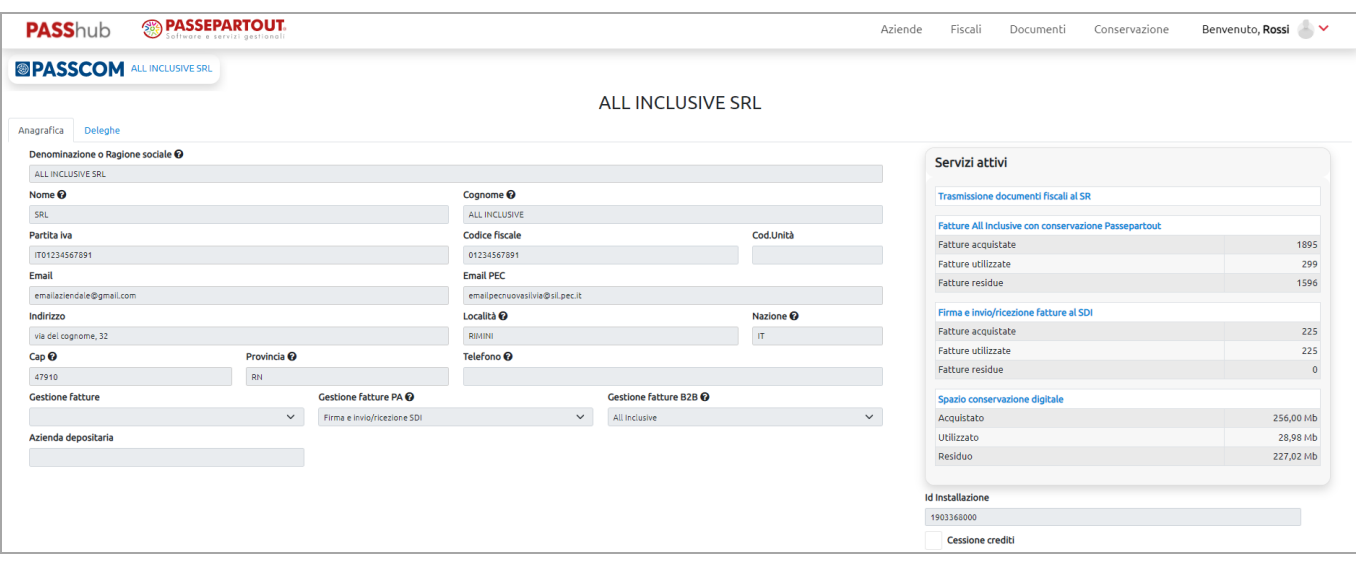

Se all'interno di Mexal/Passcom, per l'azienda è stata attivata la Conservazione digitale ed è stata indicata, come depositario delle scritture contabili, un'azienda registrata in PassHub, è presente la relativa partita iva nel campo P.Iva depositario.

Sulla destra sono inoltre visibili i servizi di trasmissione documenti fiscali al SR, fatturazione elettronica e/o conservazione digitale attivati per l'installazione e i relativi dati di utilizzo (acquistato, utilizzato, residuo).

Nel tab Deleghe, nella sezione DELEGA PER LA TRASMISSIONE SR – INVIO E RICEZIONE SDI sono invece visualizzate la data di registrazione e la data di accettazione della delega per la trasmissione dei documenti fiscali (Comunicazione Liquidazioni Periodiche e Comunicazione Dati Fatture) e/o del contratto relativo al servizio Invio/ricezione SDI mentre nella sezione CONTRATTO ALL INCLUSIVE – CONSERVAZIONE sono visualizzate la data di registrazione e la data di accettazione del contratto relativo al servizio All Inclusive, al servizio Firma e invio/ricezione e/o al servizio Conservazione digitale.

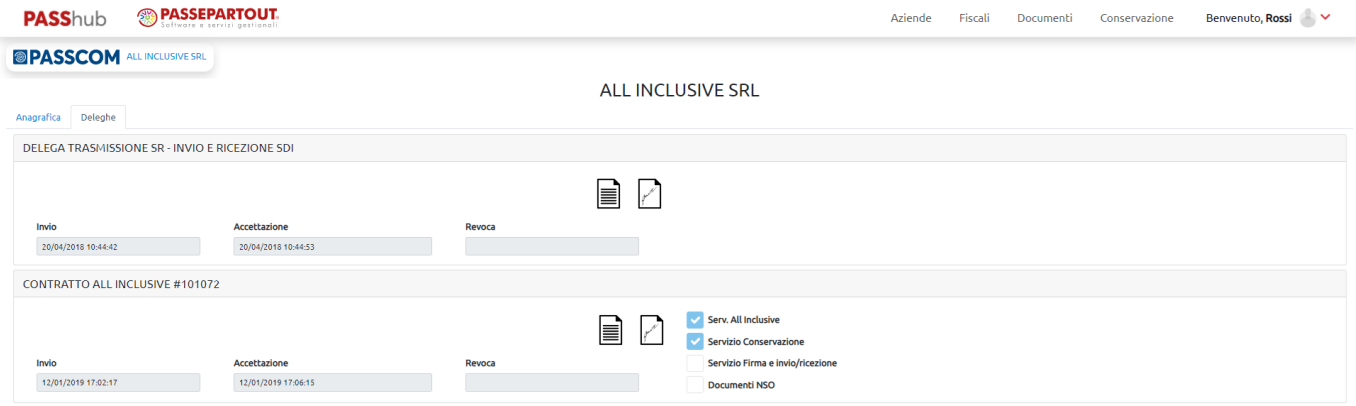

Se presente la data di accettazione, il servizio si considera attivo.

A seconda dei servizi abilitati sono presenti i relativi flag: se abilitato il servizio All Inclusive è presente il flag "Serv. All Inclusive", se abilitato il servizio Conservazione digitale è presente il flag "Serv. Conservazione", se abilitato il servizio Firma e invio/ricezione è presente il flag "Serv.Firma e invio/ricezione"; se abilitata la gestione degli ordini elettronici è presente il flag "Documenti NSO".

Tramite le apposite icone è possibile scaricare copia della delega sottoscritta con  $\Box$  o senza  $\Box$  firma digitale apposta da Passepartout.

Se per l'azienda non è stato attivato alcun servizio, ma è abilitata la sola conservazione digitale tramite depositario delle scritture contabili, è presente il flag "Serv. Conservazione" ma non è presente alcun contratto tra azienda e Passepartout (il contratto viene stipulato direttamente tra depositario e Passepartout). In questo caso, cliccando sull'icona di cui sopra si viene reindirizzati ad una pagina web in cui viene visualizzato il messaggio "Contratto con il depositario".

Nelle aziende per cui è stato attivato/utilizzato un servizio che comprende la conservazione digitale (All Inclusive e/o Spazio di conservazione), è presente il tab Responsabile Conservazione che consente di visualizzare e gestire le informazioni relative al soggetto Responsabile della Conservazione e al Manuale di Conservazione dell'azienda.

Nell'intestazione del tab è presente un'icona che rappresenta lo stato della nomina del Responsabile della Conservazione

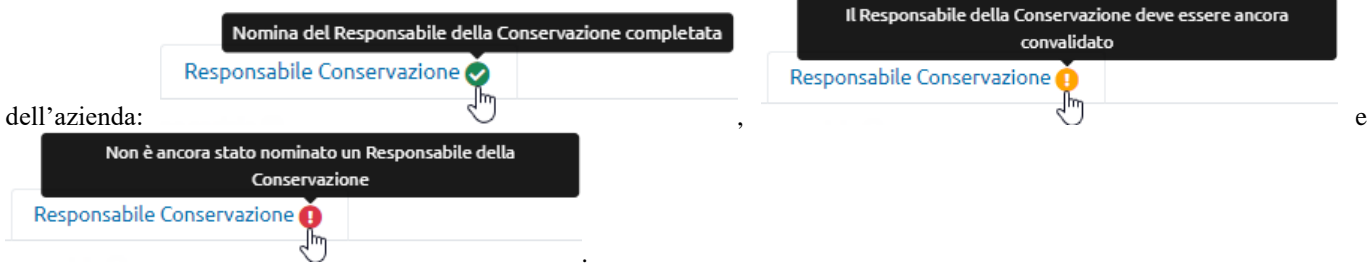

Nella sezione superiore vengono visualizzati in grassetto i dati del soggetto nominato Responsabile della Conservazione per l'azienda attualmente in carica; sono riportati Nome, Cognome, Tipo (Esterno o Interno all'organizzazione), Stato (Da validare, Annullato, Validato, Revocato), Email, Data nomina, Data validazione (data in cui è stata convalidata la nomina), Data revoca. Tramite l'icona presente nell'ultima colonna può essere scaricato il documento pdf generato a seguito della nomina in cui sono riportati i dati del soggetto nominato Responsabile della Conservazione e le attività da questo delegate al Responsabile del Servizio della Conservazione di Passepartout S.p.A. In caso di nomina contestuale alla sottoscrizione del contratto, l'ultima colonna risulta vuota in quanto tutte le analoghe informazioni sono riportate nel contratto disponibile nel tab Deleghe.

Nel caso in cui si siano succeduti più soggetti si visualizza nella tabella la relativa cronologia di nomina.

È possibile effettuare una nuova nomina oppure revocare la nomina del soggetto attualmente in carica utilizzando il pulsante "Nomina/Revoca" disponibile accedendo all'azienda in qualità di utente azienda (email di login che corrisponde all'indirizzo email dell'azienda) oppure in qualità di utente depositario (email di login che corrisponde all'indirizzo email dell'azienda che risulta come depositaria).

Nella sezione Manuale conservazione azienda sono riportati i riferimenti del/dei Manuale/i della Conservazione dell'azienda. Nell'ultima colonna è disponibile l'icona per effettuare il download del relativo documento pdf.

Ad ogni nomina convalidata del Responsabile della Conservazione corrisponde una versione del Manuale della Conservazione dell'azienda.

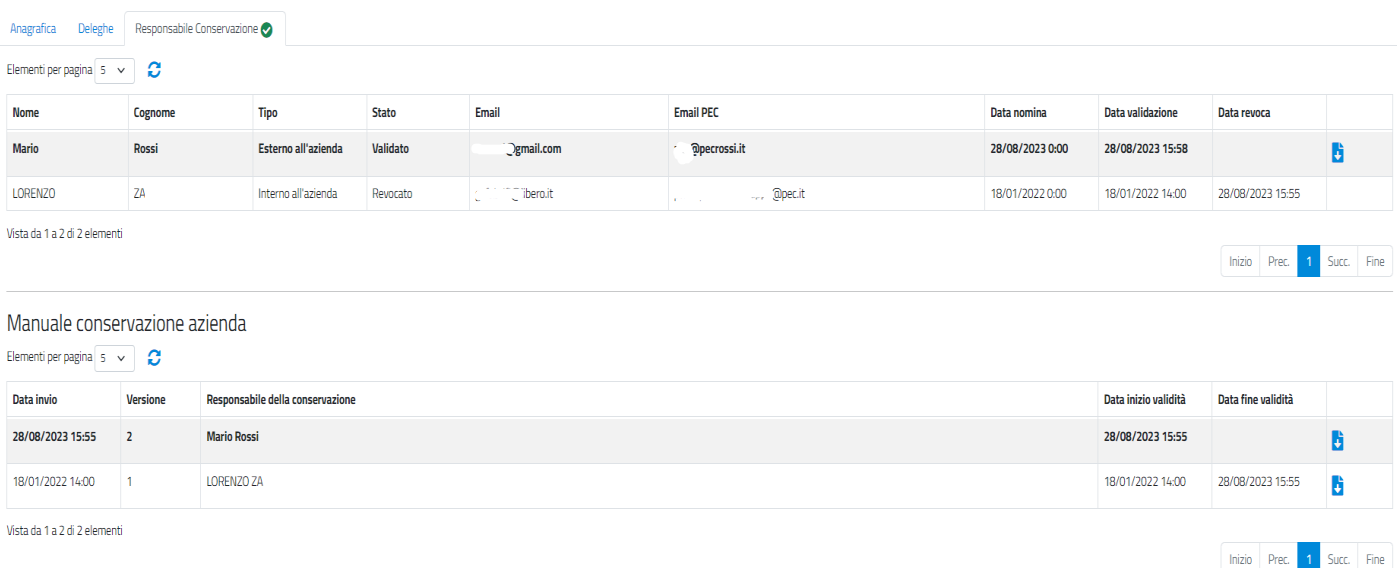

Cliccando su "Nomina/Revoca":

• se non è in carica un Responsabile è disponibile il form di compilazione per la nomina:

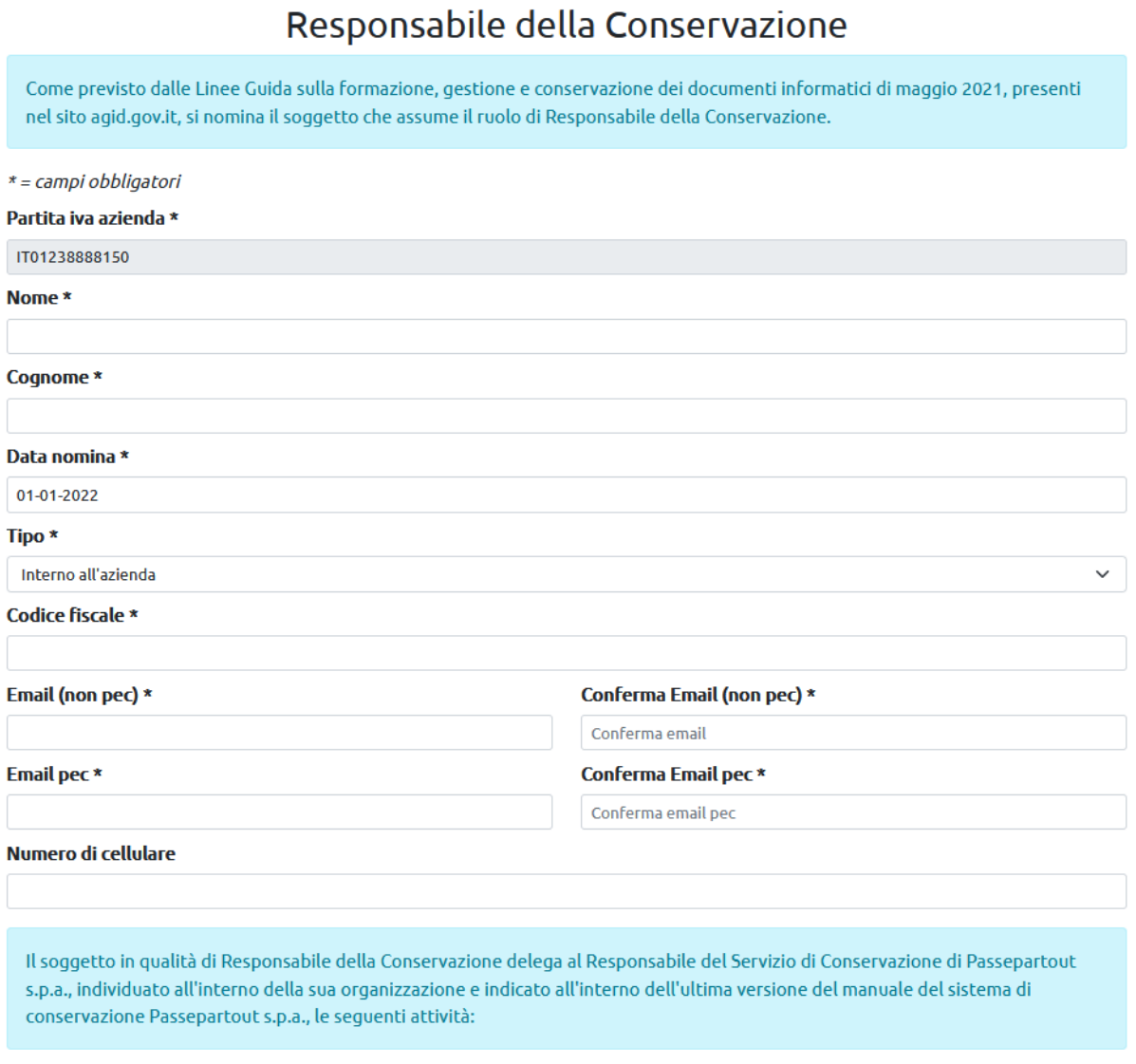

In fondo alla pagina è presente il pulsante "Nomina" per la conferma dei dati inseriti.

**Nomina** 

La procedura prevede la convalida della nomina da parte del soggetto nominato per cui viene inoltrata un'email all'indirizzo email (non pec) indicato contenente il link per finalizzare la convalida.

Se l'indirizzo email corrisponde già ad un utente preesistente il link apre direttamente la seguente pagina:

## Responsabile della Conservazione

Al fine di completare per l'azienda C la nomina del Responsabile della Conservazione e la delega al conservatore Passepartout S.p.A. delle varie attività descritte al punto 4.5 delle Linee Guida Agid, ad esclusione della redazione del manuale di conservazione, richiedere il codice di validazione e inserirlo nel campo in fondo alla pagina.

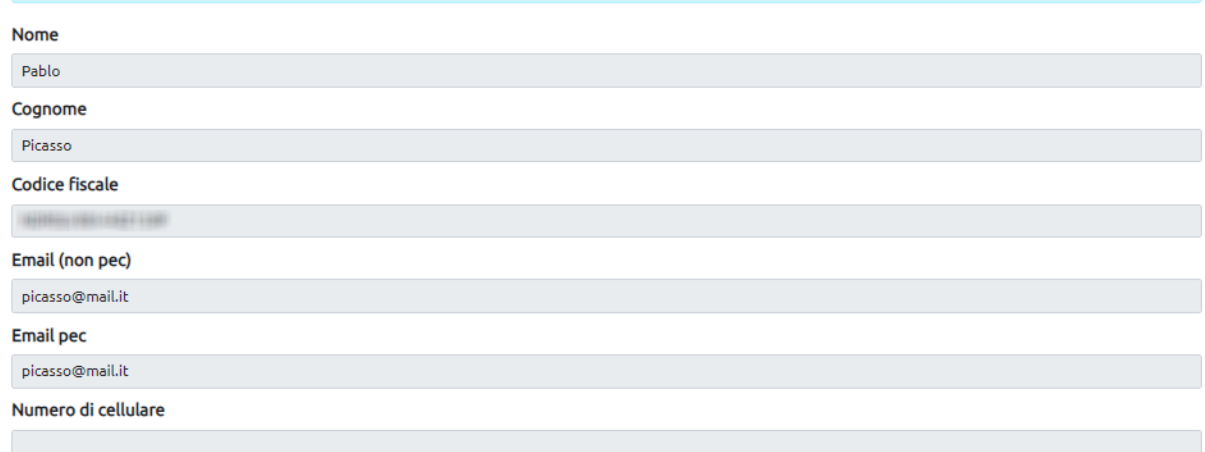

#### Scarica il Manuale della Conservazione

Dichiaro di aver letto attentamente e di sottoscrivere integralmente il contenuto del Manuale della Conservazione.

#### Scarica il testo dell'informativa privacy

Dichiaro di aver letto attentamente e compreso integralmente il contenuto dell'Informativa Privacy Passepartout e di prestare il pieno consenso espresso a che tali dati vengano trattati per le finalità e con le modalità ivi indicate.

#### Codice validazione

Inserire qui il codice di validazione inviato a picasso@mail.it

Richiedi codice di validazione

Conferma

All'accesso alla pagina viene inviata automaticamente un'email al medesimo indirizzo di cui sopra contenente il codice di validazione da inserire nell'apposito campo dopo aver scaricato Manuale della Conservazione dell'azienda/Informativa sulla privacy e impostato le relative spunte. Dalla seconda nomina, si dovrà richiedere l'invio del codice validazione utilizzando il pulsante "Richiedi codice di validazione".

Se l'indirizzo email non corrisponde già ad un utente del portale Passhub, prima di accedere a questa pagina verrà richiesto di procedere con la creazione ed associazione di una specifica password da utilizzare ai successivi accessi al sito [www.passhub.it.](http://www.passhub.it/)

• se è attualmente in carica un Responsabile vengono visualizzate le relative informazioni e in fondo alla pagina sono presenti i pulsanti "Revoca e nomina altro Responsabile" e "Revoca nomina Responsabile" che consentono di revocare e contestualmente nominare un nuovo Responsabile oppure esclusivamente di revocare (si potrà in seguito nominare il nuovo soggetto utilizzando sempre il pulsante "Nomina/Revoca" nel tab di cui sopra).

Revoca e nomina altro Responsabile

Revoca nomina Responsabile

• se è stata effettuata una nomina ma questa non è stata ancora convalidata da colui che è stato nominato come Responsabile, in fondo alla pagina sono presenti i pulsanti "Reinvia la mail con il link per la validazione", che consente di inoltrare di nuovo la mail contenente il link per procedere con la convalida della nomina effettuata; "Annulla e nomina altro Responsabile", che consente di annullare la nomina effettuata e non ancora convalidata e contestualmente nominare un nuovo soggetto; "Annulla nomina Responsabile", che consente di annullare la nomina effettuata (si potrà in seguito nominare un nuovo soggetto utilizzando sempre il pulsante "Nomina/Revoca" nel tab di cui sopra).

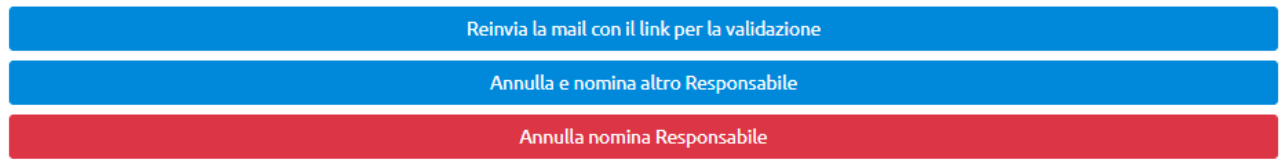

# **FISCALI**

Il menu è attivo nel caso in cui l'azienda ha sottoscritto il servizio Trasmissione documenti fiscali, e riporta i documenti Fiscali inoltrati a PassHub dal gestionale Mexal/Passcom, tramite le funzioni di COMUNICAZIONE LIQUIDAZIONI PERIODICHE IVA e COMUNICAZIONE DATI FATTURE.

Per ognuno di questi è possibile visionare lo stato attuale della trasmissione al Sistema Ricevente e il relativo esito. La videata riporta l'elenco dei file inoltrati proponendo la visualizzazione degli stessi in pagine contenenti ognuna 10 elementi. Dal campo "Visualizza …. elementi per pagina" è possibile scegliere se ampliare l'elenco sino a 25-50-100 righe per pagina. Ogni riga corrisponde ad una Comunicazione inviata.

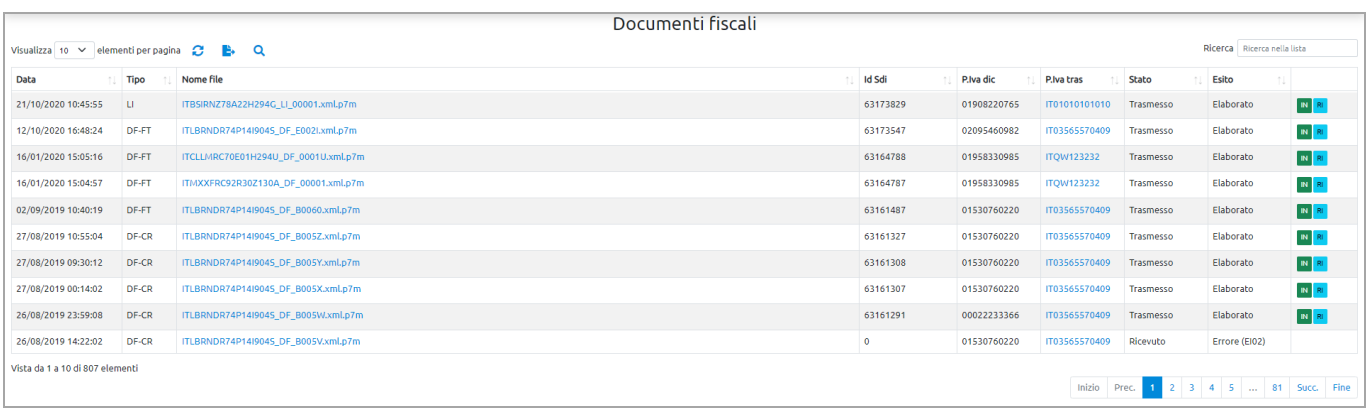

L'elenco è composto dalle seguenti colonne:

- Data invio: rappresenta la data e l'ora in cui il file è stato inoltrato a PassHub;
- Tipo: rappresenta la tipologia di file 'DF' per la Comunicazione Dati Fatture e 'LI' per la Comunicazione Liquidazioni periodiche iva';
- Nome file: identifica il nome file generato da Mexal/Passcom e inviato a PassHub. E' possibile visualizzare il file xml selezionando l'icona "Anteprima" oppure scaricarlo tramite l'icona "Download;

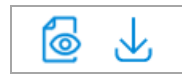

- Id Sdi: rappresenta l'identificativo attribuito alla trasmissione da parte del Sistema Ricevente;
- Partiva iva dichiarante: partita del soggetto dichiarante (titolare della Comunicazione);
- Partita iva trasmittente: partita iva del soggetto che effettua la trasmissione del file (intermediario o azienda);
- Stato: identifica lo stato del file (creato da Mexal/Passcom) all'interno di PassHub. Sono previsti gli stati: "Ricevuto" per i file non ancora inviati al Sistema Ricevente e "Trasmesso" per quelli inviati a quest'ultimo.
- Esito: identifica l'esito dell'invio al S.R. Sono ammessi i seguenti valori: "Elaborazione", quando il file è stato inviato ma non se ne conosce ancora l'esito, "Trasmesso" se il ciclo dell'invio si è concluso ed è stata acquisita la relativa ricevuta, in cui viene evidenziata l'accettazione o lo scarto della trasmissione. Nel caso in cui l'esito risulti in "Errore" significa che il "servizio del Sistema Ricevente non è disponibile" oppure che "l'utente non è abilitato" ad accedere ai servizi del Sistema Ricevente.

L'elenco è ordinato per data invio partendo dall'invio più recente; cliccando sull'icona di ordinamento presente in ogni colonna è possibile variare l'ordinamento di presentazione dei dati (per Data, Tipo, ecc.). Altri pulsanti attivi nella videata sono:

• : aggiorna l'elenco prendendo in considerazione eventuali nuovi dati pervenuti in PassHub dal momento in cui si è richiamata la voce "Fiscali" ad ora;

- : crea un file excel dei documenti presenti nella lista che potrà essere scaricato dal menu Documenti Download documenti.
- : richiama una funzione di ricerca avanzata dei dati utilizzando i seguenti campi di selezione: Da Data-A Data (invio file Comunicazioni); Tipo Adempimento (LI/DF); Id Sdi; Partita iva dichiarante; Stato; Nome file; Partita iva trasmittente; Esito. Il pulsante "Ricerca" avvia la selezione dei dati in base ai parametri impostati, il pulsante "Chiudi" non mostra più nella pagina il riquadro relativo alla ricerca avanzata (mantenendo l'elenco risultante dall'eventuale ricerca precedentemente effettuata), il pulsante "Azzera filtro" azzera i filtri selezionati.

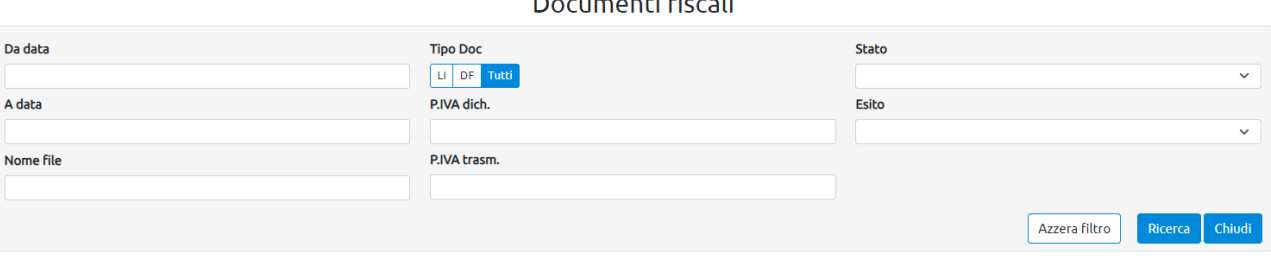

Ricerca Ricerca nella lista<br>  $\therefore$  effettua una ricerca dei dati in archivio anche in base alla stringa indicata nel campo "Ricerca". La procedura confronta tale stringa con il contenuto delle colonne "Tipo, Nome File, Id Sdi, Partita iva dichiarante e Partita iva trasmittente.

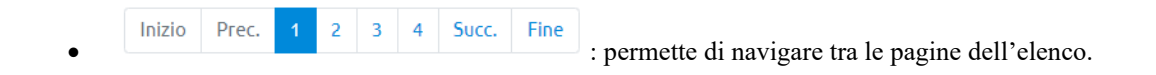

# **DOCUMENTI**

Il menu è attivo nel caso in cui l'azienda ha sottoscritto uno dei servizi per la gestione di fatture e/o ordini elettronici.

### **FATTURE INVIATE/RICEVUTE**

Riporta l'elenco di tutte le fatture/note di credito emesse inviate a PassHub dai prodotti Ho.re.ca, Mexal e Passcom e ricevute dal Sistema di Interscambio e destinate ad essere visualizzate nel gestionale Mexal/Passcom.

La videata mostra l'elenco di tutti i documenti emessi e ricevuti; tramite i tasti e  $\vee$  l'ale e è possibile restringere l'elenco dei documenti visualizzati ai soli documenti inviati, ai soli documenti ricevuti o entrambi.

Accanto ai due tasti appena indicati, è presente la possibilità di selezionare il periodo temporale inerente i dati da visualizzare: documenti emessi o ricevuti l'ultimo mese, gli ultimi 3-6-12 mesi, nell'anno corrente od uno dei precedenti. La procedura propone "Ultimi 6 mesi".

La videata propone la visualizzazione degli stessi in pagine contenenti ognuna 25 elementi. Dal campo "Elementi per pagina" è possibile scegliere se ampliare l'elenco sino a 50-100 righe per pagina o restringere a 10 elementi.

I documenti ricevuti non ancora visualizzati sono evidenziati in grassetto.

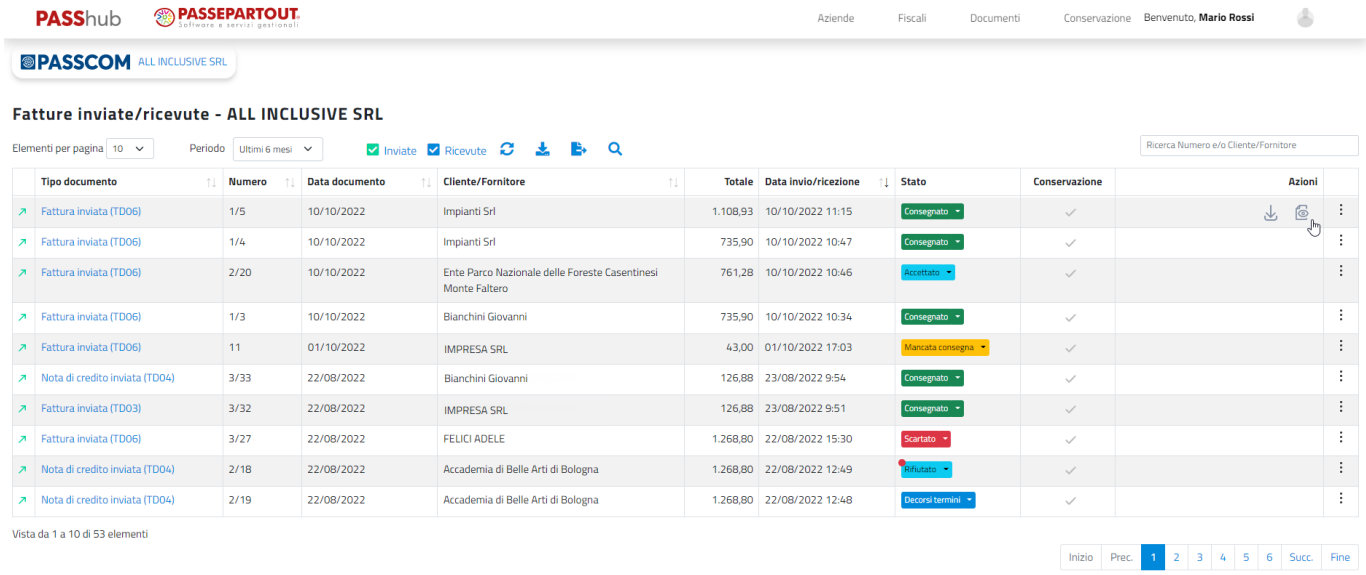

L'elenco è composto dalle seguenti colonne:

- Tipo documento: tipologia, tra le 28 previste dal Sistema di Interscambio, riportata all'interno del file xml. Nel caso di documenti emessi, la tipologia è preceduta dalla dicitura "Fattura emessa"; per i documenti del ciclo passivo la tipologia è preceduta dalla dicitura "Fattura ricevuta";
- Numero: contiene la serie e il numero del documento emesso o ricevuto;
- Data documento: rappresenta la data del documento;
- Cliente/Fornitore: riporta la ragione sociale della controparte del documento (Cliente nel caso di ciclo attivo, Fornitore nel caso di ciclo passivo);
- Totale: riporta il contenuto del tag ImportoTotaleDocumento; se non presente riporta la somma di imponibili e iva presenti nei Dati di riepilogo; in caso di fattura semplificata riporta la somma di tutti i campi Importo delle linee presenti nel file;
- Data invio/ricezione: nel caso di documenti ricevuti rappresenta la data in cui il documento è pervenuto in PassHub; nel caso di documenti emessi la data in cui il documento è stato inviato al SdI;
- Stato: indica lo stato dell'intero documento rispetto ai passaggi previsti per le fatture elettroniche gestite dal Sistema di Interscambio. In caso di documenti del ciclo passivo lo stato è sempre "Ricevuto", in caso di documenti emessi è una diretta conseguenza delle ricevute che il SdI ha consegnato a Passhub successivamente alla trasmissione del documento. Riportando il cursore sullo stato viene visualizzato il nome completo della ricevuta e la data e ora in cui è pervenuta. L'icona a forma di triangolo permette di selezionare il comando "Anteprima" per visualizzarne il

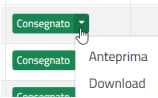

contenuto e "Download" per scaricare una copia della ricevuta nel pc locale providead;

- Conservazione: stato di conservazione dei documenti. Sono previste tre icone diverse: in caso di servizio di conservazione non acquistato;  $\vee$  spunta in corrispondenza di documenti in attesa di conservazione; nel momento in cui il documento viene riportato in conservazione l'icona assume il colore verde  $\vee$ :
- Azioni: principali azioni disponibili sul documento su cui si è posizionati; a partire da destra è possibile: scaricare l'anteprima del documento in formato pdf, visualizzare il documento tramite foglio di stile, copiare il documento in locale tramite l'icona "Download", scaricare gli eventuali allegati inclusi nel documento grazie all'icona "Allegati" (qualora ci fossero più allegati con uguale nome, la procedura nel file .zip onde evitare di sovrascriverli, li rinomina aggiungendo – ad esempio - al nome file  $\_2$ ,  $\_3$ , ecc.).

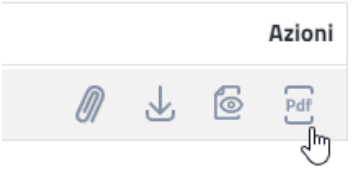

Per i documenti ricevuti è disponibile l'icona "Occhio" che permette di gestire lo stato di visualizzazione, ossia impostare il documento come già letto oppure ancora da leggere (l'icona ha l'occhio aperto se il documento è nello stato "Segna come da leggere" e le informazioni sulla riga sono in grassetto mentre l'occhio chiuso se è nello stato "Segna come già letto");

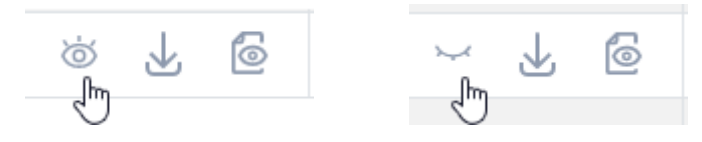

La variazione dello stato da "Segna come già letto" a "Segna come da leggere" si può avere visualizzando l'Anteprima (e viene applicato aggiornando l'elenco) oppure cliccando sull'icona suddetta.

Per i documenti gestiti con servizio diverso da All Inclusive la visualizzazione e il download rimangono disponibili per 90 giorni dopo la conclusione del flusso di invio o ricezione del file (ad esempio per fatture emesse B2B dalla ricezione della notifica di consegna o mancata consegna). Dopodiché tentando di visualizzare o scaricare un file viene visualizzato un messaggio analogo al seguente:

#### **O** ATTENZIONE !!

```
La visualizzazione e download del documento non sono disponibili con servizio Invio e ricezione SDI
La visualizzazione può essere effettuata da Passcom
Si ricorda che il servizio in questione non prevede la conservazione a norma di legge, il servizio che prevede la conservazione (servizio All Inclusive) è acquistabile contattando
il tuo partner Passepartout di riferimento
Con questo servizio sono disponibili anche la visualizzazione e il download da portale Passhub
```
• : cliccando sull'icona con tre punti in fondo alla riga, si visualizzano tutte le azioni disponibili relativamente al documento; in caso di documenti emessi: "Dettaglio", per ognuno dei fogli di stile gestiti (Passepartout, SDI e Assosoftware) "Anteprima" e "Download pdf", "Download", "Download senza .p7m" (scarica il documento in locale nella versione non firmata .p7m), "Allegati" (se presenti); in caso di documenti ricevuti a queste si aggiunge "Segna come già letto"/"Segna come da leggere".

- Dettaglio: le informazioni riportate riguardano i dati essenziali del documento:
	- o Numero documento.
	- o Nome file: in caso di ciclo attivo, nome assegnato da PassHub al file, prima dell'inoltro al Sistema di Interscambio.
	- o Identificativo SDI: identificativo numerico assegnato al file dal Sistema di Interscambio.
	- o Data documento.
	- o Data invio: data/ora di invio dal gestionale a PassHub in caso di ciclo attivo.
	- o Data trasmissione: data/ora di invio del file al Sistema di Interscambio in caso di ciclo attivo.
- o Data ricezione: data/ora in cui il documento del ciclo passivo è stato acquisito da PassHub.
- o Dimensione: dimensione del file in bytes.
- o Download: indicazione se il file è stato riportato o meno in un download ancora in linea.
- o Da conservare: indica se il documento è o meno da conservare sulla base del servizio utilizzato.
- o In conservazione: indica se per il documento è stata completata la procedura di conservazione digitale.
- o Ente di Interscambio: indica l'ente di interscambio o hub a cui è stato inoltrato il documento in oggetto.
- o Ricevute: riporta le ricevute pervenute o emesse per il documento in oggetto. Per ogni ricevuta, cliccando sulla freccia posta a fianco della sigla, è disponibile "Anteprima" per visualizzarne il contenuto e "Download" per scaricare una copia della ricevuta nel pc locale. Posizionandosi con il cursore sulla ricevuta viene visualizzato un riquadro contenente il nome completo della stessa e la data/ora in cui è pervenuta nel sistema.

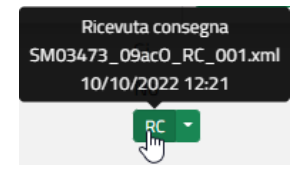

Si ricorda che le ricevute possono essere di tipo: NS (Notifica di scarto), RC (Ricevuta di consegna), MC (Mancata consegna), NE (Notifica di esito in caso di accettazione o rifiuto), DT (Decorsi i termini), AT (Attestazione di avvenuta trasmissione della fattura con impossibilità di recapito) nel caso di ciclo attivo; mentre per il ciclo passivo possono essere: MT (Metadati), EC (Esito committente in caso di accettazione o rifiuto di fatture B2B, ricevute ammesse sino al 30 giugno 2018).

L'elenco è ordinato per data invio partendo dall'invio più recente; cliccando sull'icona di ordinamento presente in ogni colonna è possibile variare l'ordinamento di presentazione dei dati (per Data, Tipo, ecc.). Altri pulsanti attivi nella videata sono:

- : aggiorna l'elenco prendendo in considerazione eventuali nuovi dati pervenuti in PassHub dal momento in cui si è richiamata la voce "Fatture inviate/ricevute" ad ora;
- e : richiama una funzione di ricerca avanzata dei dati utilizzando i seguenti campi di selezione: Da data documento-A data documento; Da data invio/ricezione-A data invio/ricezione; Cliente/Fornitore; Documento (se specificato, viene disabilitata l'opzione Tipo); Num Doc; Stato; Tipo; ID Sdi; Ricevuta; Nome file; Formato trasmissione; Da conservare; In conservazione; Escludi esportati; Dimensione; Visualizza tutti. Il pulsante "Ricerca" avvia la selezione dei dati in base ai parametri impostati, il pulsante "Chiudi" non mostra più nella pagina il riquadro relativo alla ricerca avanzata (mantenendo l'elenco risultante dall'eventuale ricerca precedentemente effettuata), il pulsante "Azzera filtro" azzera i filtri selezionati;

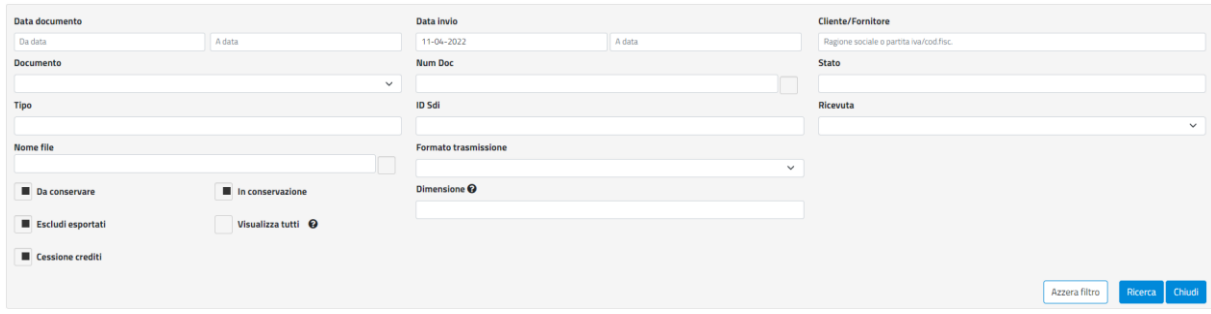

• : effettua il download delle fatture elencate. La procedura richiede se includere o meno: le fatture scartate dal Sistema di Interscambio (con ricevuta NS); la ricevuta MT inerente i documenti del ciclo passivo, tutte le ricevute inerenti i documenti del ciclo attivo; eliminare o meno l'eventuale firma .p7m. Inoltre è possibile assegnare una descrizione alla richiesta di download che sarà visualizzata nella pagina dei download. I file .zip creati sono disponibili per il download accedendo alla voce "Download" del menu "Documenti".

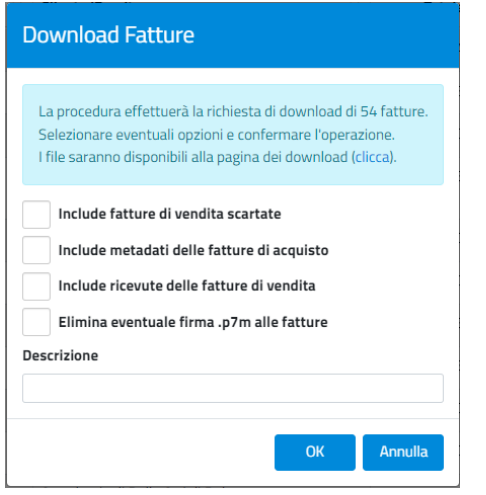

Per i documenti gestiti con servizio diverso da All Inclusive la visualizzazione e il download rimangono disponibili per 90 giorni dopo la conclusione del flusso di invio o ricezione del file (ad esempio per fatture emesse B2B dalla ricezione della notifica di consegna o mancata consegna).

In questo caso, se tra i documenti selezionati ci sono documenti in questa casistica, viene visualizzata un'icona a fianco del nome file:

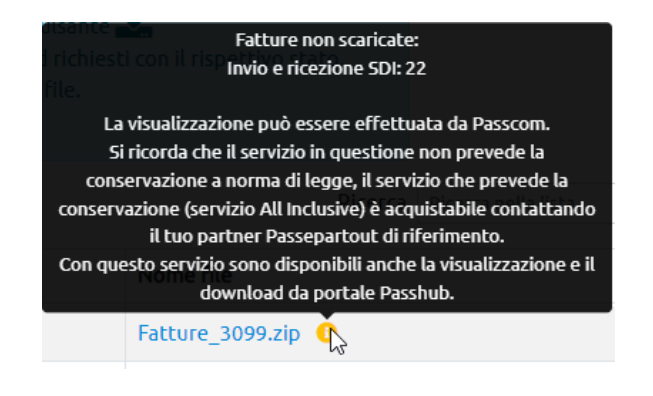

• : crea un file excel dei documenti presenti nella lista che potrà essere scaricato dal menu Documenti - Download documenti.

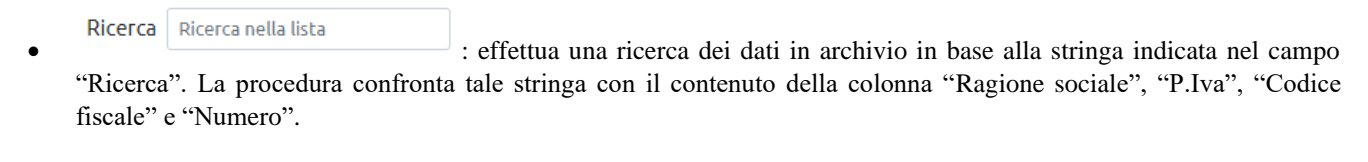

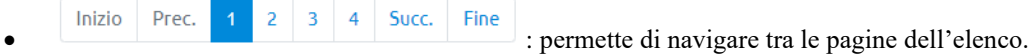

#### **FILE SCARTATI/RIFIUTATI E RIEMESSI**

Nel caso di documenti scartati oppure rifiutati poi riemessi, si troverà in elenco una sola riga nel cui dettaglio (che si può aprire cliccando sui tre puntini e su "Dettaglio") contiene lo storico del documento.

# **PASS**hub

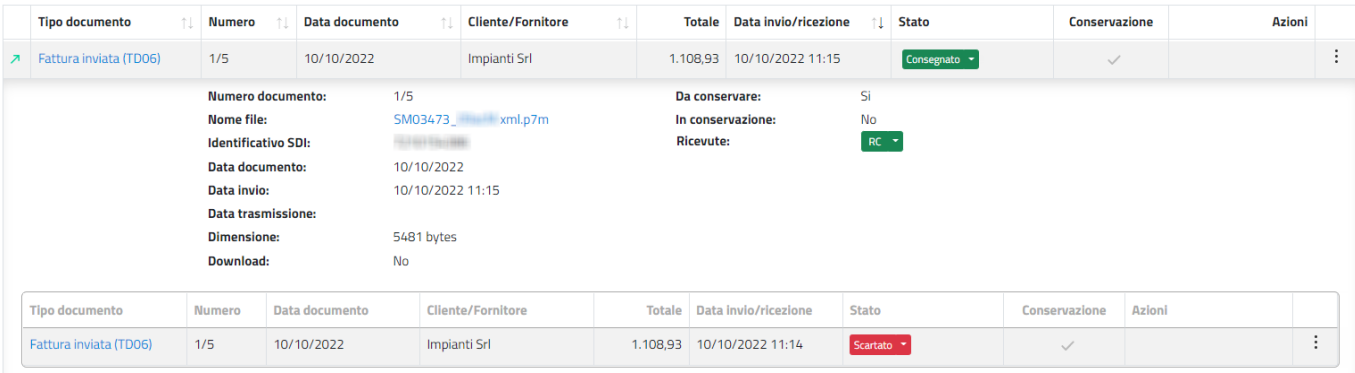

#### **FILE A LOTTI – PARTICOLARITÀ**

Nel caso si riceva un file a lotti (un file ricevuto da un fornitore che contiene al suo interno diversi documenti), la visualizzazione all'interno della lista è differente:

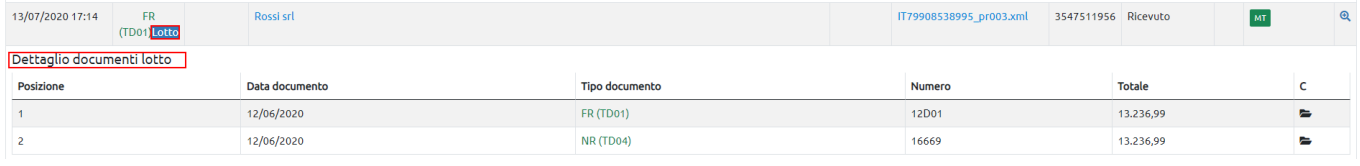

- una riga con il nome del file e l'informazione della caratteristica di essere a lotto. Il tipo documento riportato è quello della posizione-documento 1. Solitamente vengono inviati con un solo inoltro più documenti della stessa tipologia, più di rado di tipologia differente (esempio: tre fatture insieme ad una nota di credito);

- nel dettaglio, tante righe quanti sono i documenti presenti nel file.

*NOTA BENE: il numero di elementi visualizzati a fine pagina (esempio: Da 1 a 10 di 18 elementi) coincide con i numeri di file riportati in elenco. Un file a lotti contente quattro documenti rappresenta un elemento.*

#### **LISTA ORDINI**

Riporta l'elenco di tutti gli ordini elettronici ricevuti. Gli ordini non ancora visualizzati sono evidenziati in grassetto.

La videata propone la visualizzazione degli stessi in pagine contenenti ognuna 10 elementi. Dal campo "Visualizza …. elementi per pagina" è possibile scegliere se ampliare l'elenco sino a 25-50-100 righe per pagina.

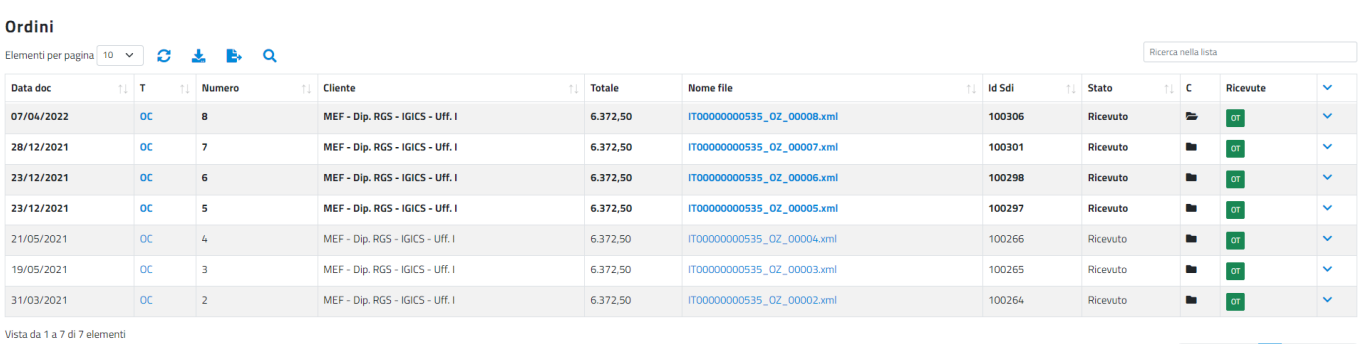

Inizio Prec. 1 Succ. Fine

L'elenco è composto dalle seguenti colonne:

- Data doc: rappresenta la data del documento;
- T: visualizza il tipo di documento;
- Numero: contiene il numero del documento ricevuto;
- Azienda emittente: riporta la ragione sociale della controparte del documento;
- Totale: riporta il totale dell'ordine;
- Nome file: è il nome assegnato da PassHub al file, prima dell'inoltro al Sistema di Interscambio. Tramite l'icona "Anteprima" è possibile visualizzare il documento avvalendosi del foglio di stile SDI, l'icona "Download" consente di copiare il documento in locale, mentre se si intende visualizzare l'ordine con il formato xml occorre cliccare sull'icona "Visualizza xml". L'icona con l'occhio permette di gestire lo stato di visualizzazione, ossia impostare il documento come già letto oppure ancora da leggere (l'icona ha l'occhio aperto se il documento è nello stato "Da leggere" mentre l'occhio chiuso se è nello stato "Letto")

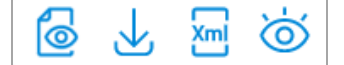

- Id Sdi: contiene l'informazione dell'identificativo numerico assegnato al file dal Sistema di Interscambio;
- Stato: stato di gestione del file;
- C: stato di conservazione dei documenti. Sono previste 2 icone diverse: cartella aperta in corrispondenza di documenti in attesa di conservazione; cartella chiusa in corrispondenza di documenti in conservazione.
- Ricevute: contiene le ricevute pervenute o emesse per il documento in oggetto.
- : permette di visualizzare ulteriori informazioni relative al documento. Se viene selezionata l'icona a intestazione della colonna vengono mostrati i dettagli di tutti i documenti presenti nella videata. Le informazioni riportate riguardano i dati essenziali del documento oltre all'indicazione se il file è stato riportato o meno in un download in linea e lo stato di conservazione digitale del documento, se completato viene riportata la data in cui è stato eseguito.

L'elenco è ordinato per data di invio/ricezione partendo dalla più recente; cliccando sull'icona di ordinamento presente in ogni colonna è possibile variare l'ordinamento di presentazione dei dati (per Data, Tipo, ecc.). Altri pulsanti attivi nella videata sono:

• : aggiorna l'elenco prendendo in considerazione eventuali nuovi dati pervenuti in PassHub dal momento in cui si è richiamata la voce "Lista ordini" ad ora;

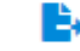

- : crea un file excel dei documenti presenti nella lista che potrà essere scaricato dal menu Documenti Download documenti.
- : richiama una funzione di ricerca avanzata dei dati utilizzando i seguenti campi di selezione: Da data documento-A data documento; Da data invio/ricezione-A data invio/ricezione; Fornitore; Tipo Doc; Num Doc; Ricevuta; Nome file; ID Sdi; Dimensione; Escludi esportati; Da conservare; In conservazione. Il pulsante "Ricerca" avvia la selezione dei dati in base ai parametri impostati, il pulsante "Chiudi" non mostra più nella pagina il riquadro relativo alla ricerca avanzata (mantenendo l'elenco risultante dall'eventuale ricerca precedentemente effettuata), il pulsante "Azzera filtro" azzera i filtri selezionati;

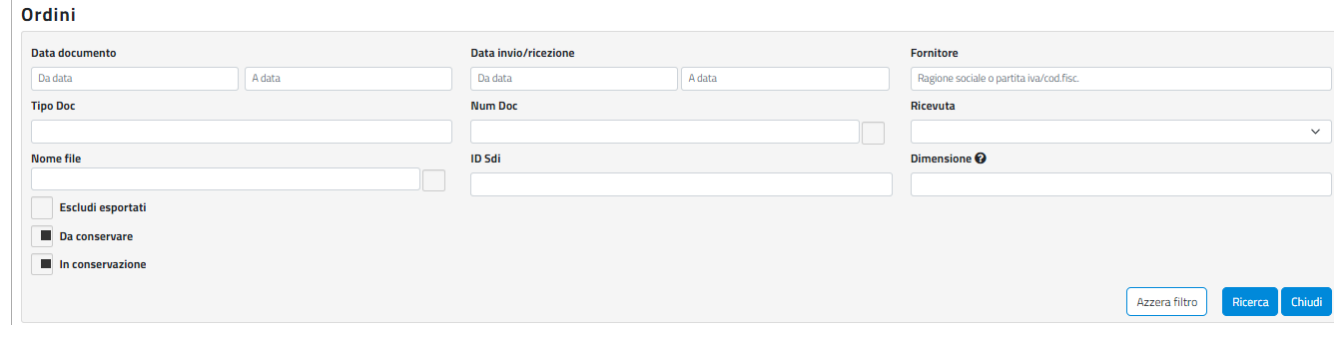

• : effettua il download degli ordini elencati. La procedura richiede se includere o meno gli ordini scartati e le ricevute. Inoltre è possibile assegnare una descrizione alla richiesta di download che sarà visualizzata nella pagina dei download. I file .zip creati sono disponibili per il download accedendo alla voce "Download documenti" del menu "Documenti".

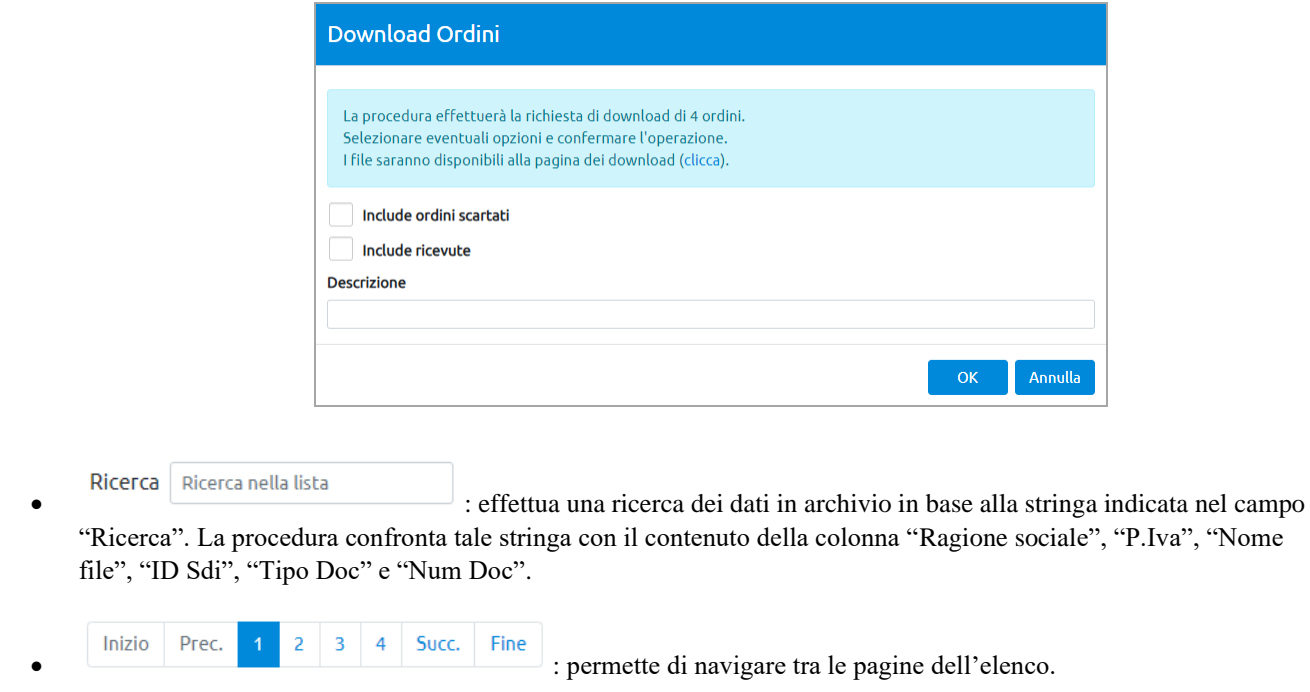

In caso i risultati della ricerca dei documenti non potessero essere visualizzati (ad esempio a causa di procedura che va in timeout) viene visualizzato il seguente messaggio:

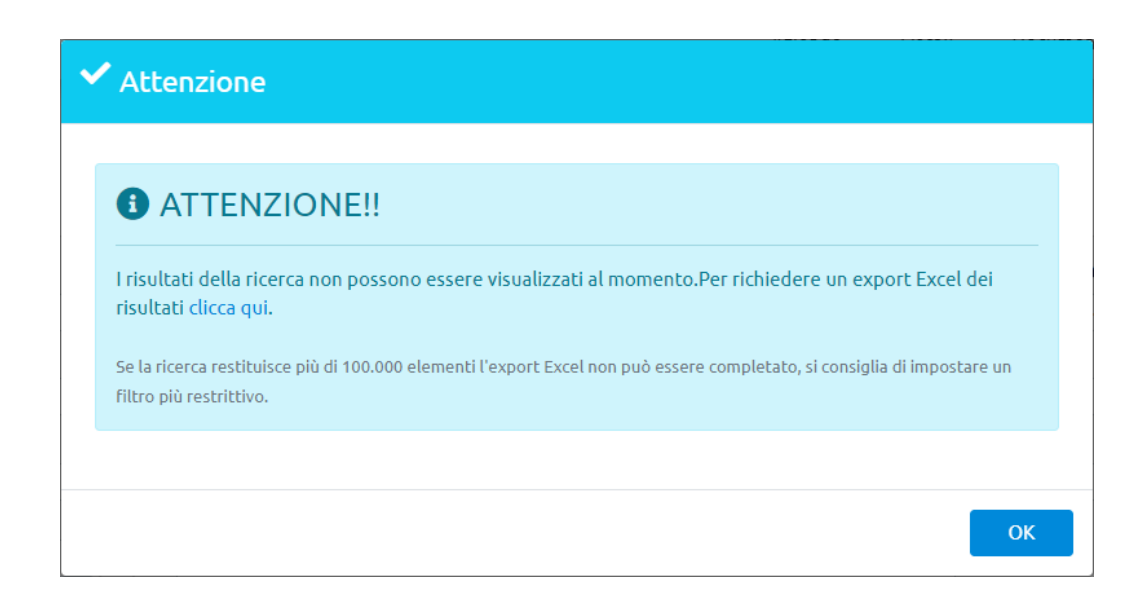

In questo caso è possibile ritentare la ricerca in un secondo momento oppure, se l'esigenza è la sola visualizzazione dell'elenco, può ottenere l'Export Excel cliccando sul link presente nel messaggio.

#### **DOWNLOAD DOCUMENTI**

Riporta l'elenco di tutte le richieste di download effettuate. I download vengono eliminati periodicamente (ogni 7 giorni); sarà quindi possibile scaricare solo quelli dell'ultima settimana.

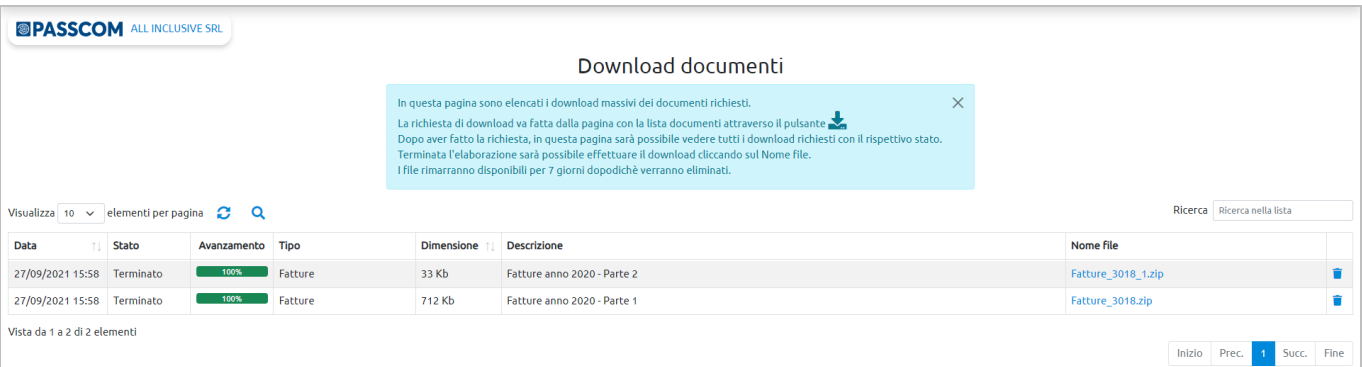

L'elenco è composto dalle seguenti colonne:

- Data: rappresenta la data della richiesta di download;
- Stato: visualizza lo stato della richiesta; sono previsti gli stati: "In attesa", "In elaborazione", "Terminato", "Scaricato", "Eliminato", "Errore".
- Avanzamento: visualizza lo stato di avanzamento del download;
- Tipo: riporta il tipo di documenti per cui è stata effettuata la richiesta di download;
- Dimensione: riporta la dimensione del file .zip creato;
- Descrizione: riporta l'eventuale descrizione assegnata in fase di richiesta download. Se il download contiene documenti con uguale nome ma che si differenziano per carattere maiuscolo-minuscolo, la procedura crea più file .zip al fine di riportare tali documenti in differenti download affinché non si sovrascrivano o non si debbano rinominare i file. In questa situazione si avranno più righe-file .zip da scaricare che si differenziano nella descrizione, esempio: "Fatture emesse – Parte 1" e "Fatture emesse – Parte 2";
- Nome file: è il nome assegnato al file .zip contenente i documenti selezionati; selezionandolo viene scaricato in locale il file .zip;
- $\blacksquare$ : permette di eliminare il download creato, qualora non più di interesse.

L'elenco è ordinato per data di richiesta partendo dalla richiesta più recente; cliccando sull'icona di ordinamento presente in ogni colonna è possibile variare l'ordinamento di presentazione dei dati. Altri pulsanti attivi nella videata sono:

- : aggiorna l'elenco prendendo in considerazione eventuali nuovi dati;
- : richiama una funzione di ricerca avanzata dei dati utilizzando i seguenti campi di selezione: Da Data-A Data; Stato. Il pulsante "Ricerca" avvia la selezione dei dati in base ai parametri impostati, il pulsante "Chiudi" non mostra più nella pagina il riquadro relativo alla ricerca avanzata (mantenendo l'elenco risultante dall'eventuale ricerca precedentemente effettuata).

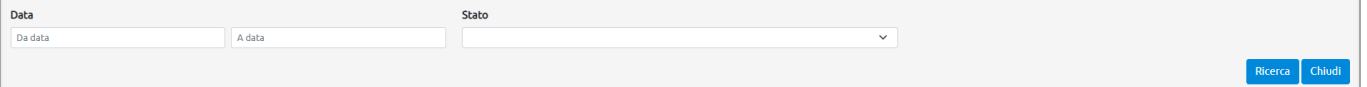

Ricerca Ricerca nella lista<br>
effettua una ricerca dei dati in archivio in base alla stringa indicata nel campo:<br>
effettua una ricerca dei dati in archivio in base alla stringa indicata nel campo: "Ricerca". Il dato immesso verrà confrontato con il contenuto delle colonne "Stato", "Tipo", "Descrizione" e "Nome file"). Si consiglia di indicare una stringa di almeno tre caratteri;

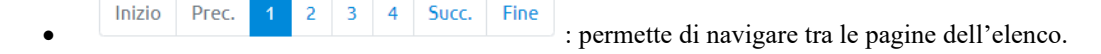

# **CONSERVAZIONE**

Il menu, attivo nel caso in cui l'azienda ha sottoscritto il servizio All Inclusive e/o il servizio di conservazione digitale dei documenti, si compone di tre voci:

- Esclusione pacchetti di versamento;
- pacchetti di versamento;
- documenti conservati.

#### **ESCLUSIONE PACCHETTI DI VERSAMENTO**

Contiene l'elenco dei Pacchetti di Versamento predisposti periodicamente da PassHub per i documenti gestiti in toto da PassHub quali: fatture emesse o ricevute all'interno del contratto All Inclusive, ordini NSO ricevuti, contratto del servizio All inclusive-Conservazione, ecc. Il Titolare dei documenti o il Responsabile della Conservazione dell'azienda può, eventualmente, indicare l'esclusione dall'imminente conservazione automatica dei documenti contenuti in tali Pacchetti di Versamento. Se non viene effettuata alcuna operazione, viene assunto che il Titolare e il Responsabile della Conservazione concordano con le varie attività che il conservatore Passepartout sta mettendo in atto per il passaggio dei dati all'area di conservazione e i documenti confluiranno nel giro di qualche giorno – come da prassi - in un Pacchetto di Archiviazione. La pagina contiene l'elenco dei pacchetti predisposti da Passhub per la prossima conservazione.

#### Esclusione pacchetti di versamento

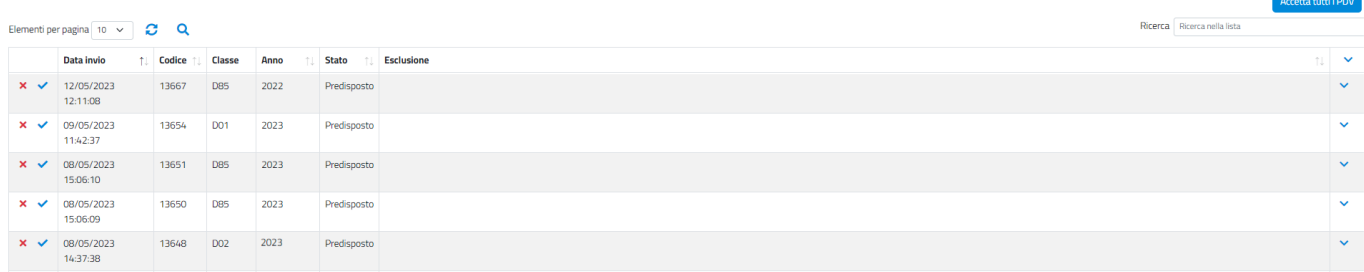

#### L'elenco è composto dalle seguenti colonne:

- Data invio: rappresenta la data in cui il pacchetto è stato creato;
- Codice: è il codice numerico assegnato al Pacchetto di Versamento;
- Classe: rappresenta la classe-tipologia di conservazione a cui sono ricondotti i documenti riportati nel Pacchetto;
- Anno: anno di competenza dei documenti contenuti nel Pacchetto;
- Stato: stato del Pacchetto di Versamento. Questo può essere modificato da: Predisposto ad Accettato od Escluso tramite i comandi disponibili nella pagina;
- Esclusione: contiene la motivazione data dal Titolare o dal Responsabile della Conservazione in fase di esclusione del Pacchetto.

I comandi disponibili per l'utente sono: la possibilità di confermare per tutti i Pacchetti in stato Predisposto la volontà di

portarli in conservazione tramite il pulsante **e esta tutti pov**. Il passaggio dallo stato da predisposto ad accettato, comporta l'eliminazione del Pacchetto da questa pagina, sarà sempre consultabile dal menu successivo *Pacchetti di versamento*. I comandi presenti in ogni riga permettono di accettare il singolo Pacchetto  $\checkmark$  o di escluderlo  $\checkmark$ . In quest'ultimo caso viene richiesto di indicarne obbligatoriamente la motivazione.

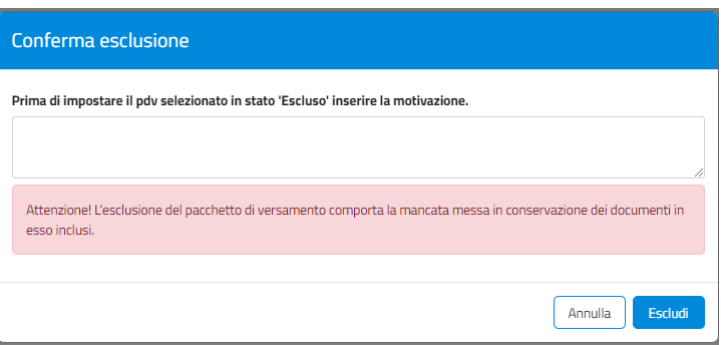

*NOTA BENE: si ricorda che tale volontà contrasta quanto richiesto e sottoscritto dal Titolare in fase di accettazione del servizio All Incluse. Per tale motivazione, se confermata l'esclusione di documenti, Passepartout s.p.a. si riserva la facoltà di contattare il Titolare per chiedere ulteriori delucidazioni in merito.*

Altri pulsanti attivi nella videata sono:

- $\bullet$ : aggiorna l'elenco prendendo in considerazione eventuali nuovi dati;
- : richiama una funzione di ricerca avanzata dei dati utilizzando i seguenti campi di selezione: Da Data-A Data; Da Codice – A Codice, Stato. Il pulsante "Ricerca" avvia la selezione dei dati in base ai parametri impostati, il pulsante "Chiudi" non mostra più nella pagina il riquadro relativo alla ricerca avanzata (mantenendo l'elenco risultante dall'eventuale ricerca precedentemente effettuata).

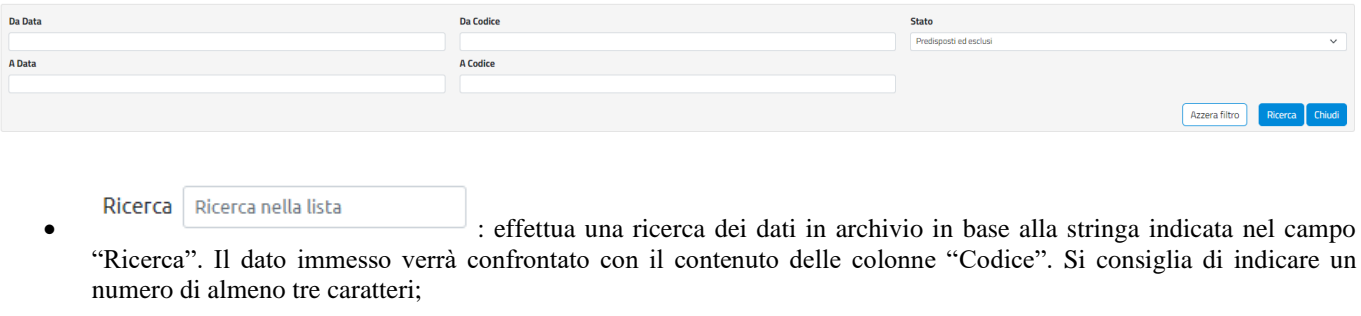

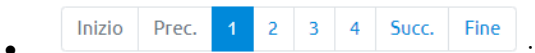

• : permette di navigare tra le pagine dell'elenco.

### **PACCHETTI DI VERSAMENTO**

Raccoglie i Pacchetti di Versamento inoltrati a PassHub dal gestionale Mexal/Passcom, tramite le funzioni di Docuvision: CRUSCOTTO FATTURE PA, CRUSCOTTO FATTURE B2B (emesse o ricevute), CRUSCOTTO CONSERVAZIONE DOCUMENTI, CRUSCOTTO CONSERVAZIONE COMMERCIALISTA e INVIO PDD A PASSHUB (per precedente conservatore Entaksi s.r.l.). Inoltre, comprende anche i Pacchetti di Versamento, creati periodicamente da PassHub, relativamente a fatture-note di accredito già presenti nel portale a seguito dell'utilizzo del servizio All inclusive.

Per ognuno di questi è possibile visionarne lo stato attuale: ricevuto, conservato o respinto in quanto il contenuto non è conforme a quanto previsto per la conservazione digitale a norma dei documenti.

Il contenuto dei Pacchetti di Versamento verrà posto in conservazione da Passepartout s.p.a. tramite la creazione di specifici Pacchetti di Archiviazione.

La videata riporta i pacchetti, inoltrati o creati dal sistema, in un elenco, proponendo la visualizzazione degli stessi in pagine contenenti ognuna 10 elementi. Dal campo "Visualizza …. elementi per pagina" è possibile scegliere se ampliare l'elenco sino a 25-50-100 righe per pagina. Ogni riga rappresenta un Pacchetto di Versamento.

# ASShub

#### **Portale PassHub**

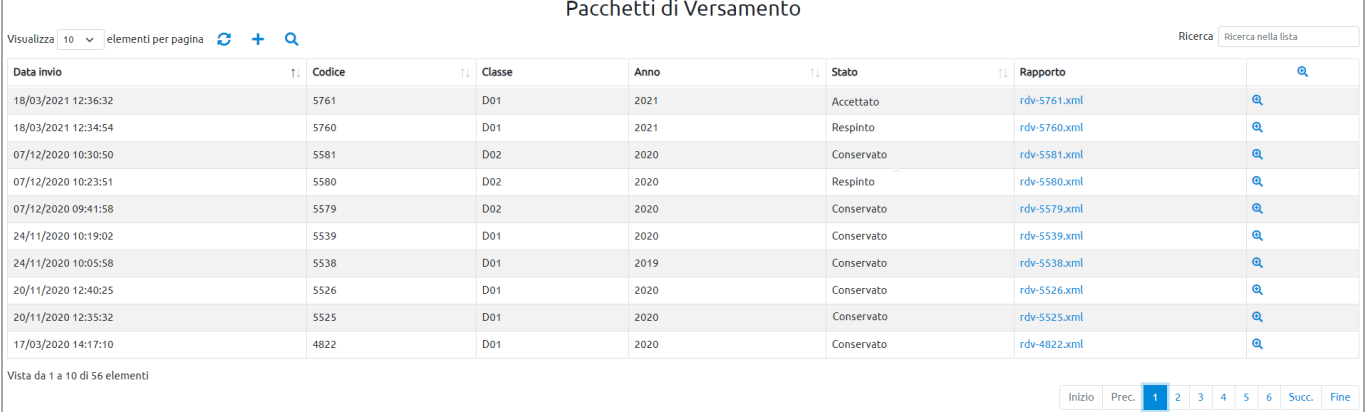

L'elenco è composto dalle seguenti colonne:

- Data invio: rappresenta la data in cui il pacchetto è stato inoltrato a PassHub o è stato creato dal sistema (nel caso di fatture All inclusive);
- Codice: è il codice numerico progressivo identificativo del pacchetto assegnato da PassHub;
- Classe: riporta la tipologia di documenti contenuti nel pacchetto in base alla classificazione dei documenti adottata da Passepartout s.p.a. per la conservazione digitale;
- Anno: rappresenta l'anno di competenza dei documenti presenti nel pacchetto;
- Stato: viene riportato l'attuale stato del pacchetto. Sono previsti gli stati: "Ricevuto", "Respinto", "Accettato", "Conservato". Ogni pacchetto ricevuto da PassHub viene sottoposto a diverse verifiche in base a quanto definito dal manuale della conservazione. Tali verifiche, riportate all'interno dello specifico "rapporto di versamento"; determinano l'accettazione e la successiva conservazione oppure il rifiuto del pacchetto stesso.

*NOTA BENE: si ricorda che per documenti inoltrati per la sola conservazione dal gestionale Mexal/Passcom, la motivazione del rifiuto è consultabile anche dai vari cruscotti di Docuvision predisposti per l'inoltro dei dati. L'utente dovrà procedere con il superamento della causa che ha determinato il rifiuto dell'intero pacchetto e, solo successivamente, inoltrare nuovamente i documenti a PassHub. Tali documenti confluiranno in un nuovo Pacchetto di Versamento.*

- Rapporto: contiene il rapporto di versamento con l'esito di tutti i controlli a cui il pacchetto è stato sottoposto. Il rapporto, in formato xml (nome file rdv\_nnnn.xml dove "nnnn" rappresenta il codice identificativo del pacchetto), può essere visualizzato tramite l'utilizzo dell'icona "Anteprima" o copiato in locale utilizzando l'icona "Download". Sino a quando il pacchetto è in stato "Ricevuto" il rapporto non è presente, in quanto il contenuto del pacchetto non è stato ancora analizzato;
- : permette di visualizzare ulteriori informazioni relative al pacchetto. Se viene selezionata l'icona a intestazione della colonna vengono mostrati i dettagli di tutti i pacchetti presenti nella videata. Le informazioni riportate per ogni pacchetto sono: il nome dei diversi documenti contenuti, la scadenza più prossima del certificato di firma associata ai documenti, la dimensione in byte, il relativo hash (codice alfanumerico che caratterizza univocamente il pacchetto), inoltre l'indice in formato xml (nome file pdv.xml) che riporta l'elenco dei documenti presenti ed i relativi metadati; il file pdv.xml può essere visualizzato o scaricato tramite specifiche icone. Infine, il/i codice numerico identificativo del/i Pacchetto di Archiviazione in cui è/sono confluiti i documenti presenti nel pacchetto di versamento.

L'elenco è ordinato per data invio partendo dall'invio più recente; cliccando sull'icona di ordinamento presente in ogni colonna è possibile variare l'ordinamento di presentazione dei dati (per Classe, Stato, ecc.). Altri pulsanti attivi nella videata sono:

- : aggiorna l'elenco prendendo in considerazione eventuali nuovi dati pervenuti in PassHub dal momento in cui si è richiamata la voce "Pacchetti di Versamento" ad ora;
- : selezionando il pulsante viene restituito uno specifico messaggio. Per il passaggio di dati da un precedente conservatore che ha provveduto a consegnare un Pacchetto di Distribuzione (PDD), contattare l'assistenza Passepartout negli usuali modi.

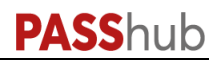

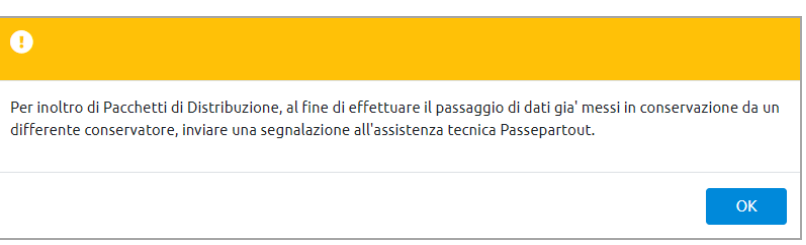

• : richiama una funzione di ricerca avanzata dei dati utilizzando i seguenti campi di selezione: Da Data-A Data (invio pacchetti); Da Codice-A Codice; Stato. Il pulsante "Ricerca" avvia la selezione dei dati in base ai parametri impostati, il pulsante "Chiudi" non mostra più nella pagina il riquadro relativo alla ricerca avanzata (mantenendo l'elenco risultante dall'eventuale ricerca precedentemente effettuata), il pulsante "Azzera filtro" azzera i filtri selezionati.

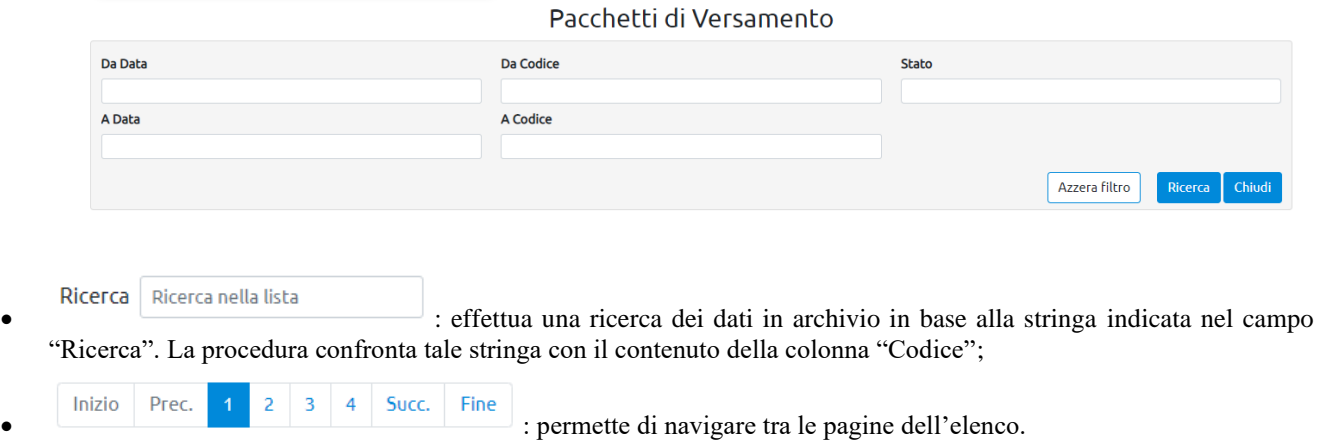

#### **DOCUMENTI CONSERVATI**

Il menu riporta l'elenco dei documenti posti in conservazione all'interno dei vari Pacchetti di Archiviazione. L'elenco è visualizzato in pagine contenenti ognuna 10 elementi. Dal campo "Elementi per pagina" è possibile scegliere se ampliare l'elenco sino a 25-50-100 righe per pagina. Ogni riga rappresenta un singolo documento.

La procedura propone l'anno precedente all'attuale. Il dato è comunque modificabile.

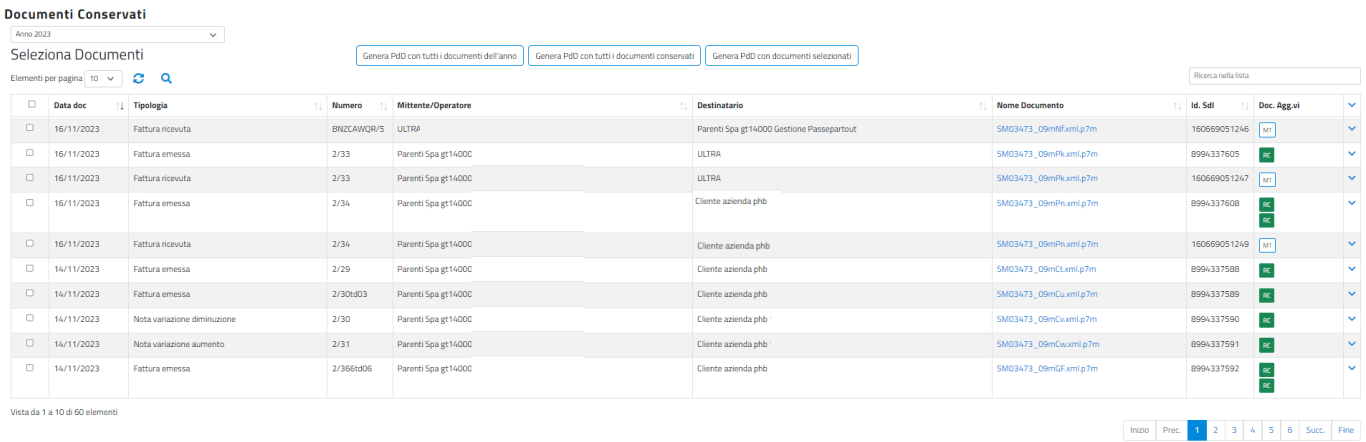

#### L'elenco è composto dalle seguenti colonne:

- Data doc: rappresenta la data del documento;
- Tipologia: la classe di conservazione del documento;

# **PASS**hub

- Numero: il numero del documento qualora, per tipologia, questo lo gestisca (esempio: fattura, nota di accredito);
- Mittente/Operatore: il soggetto che ha inviato il documento o l'operatore che ha apportato modifiche allo stesso;
- Destinatario: il soggetto destinatario del documento. Nel caso di tratti di documenti interni dell'azienda (esempio: registro Iva) il destinatario coincide con il soggetto produttore;
- Nome Documento: rappresenta il nome del file posto in conservazione. Posizionati su tale dato, è possibile visualizzare il documento. Nel caso di fattura elettronica secondo le Anteprime previste (SdI, Passepartout,

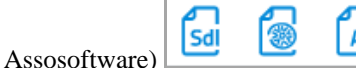

As

Se il documento proveniente dal documentale è formato da più pagine accanto al nome del file rappresentante la prima pagina è visibile una specifica dicitura che permette di richiamare e visualizzare le pagine successive in una d000000024\_0001\_0001.pdf.p7m (2

ulteriore videata contenente la lista

- Id SdI: se si tratta di una fattura/nota di credito xml transitata dal Sistema di Interscambio viene riportato il codice identificativo da questi assegnato al documento;
- Doc. Agg.vi: eventuali documenti aggiuntivi inerenti l'oggetto conservato (esempio: la mail pec con cui si è inoltrato il contratto, le ricevute relative alla fattura elettronica).
- : permette di visualizzare ulteriori informazioni relative ai documenti. Se viene selezionata l'icona a intestazione della colonna vengono mostrati i dettagli di tutti i documenti presenti nella videata. Le informazioni riportate riguardano i dati essenziali del documento e del soggetto mittente e destinatario dello stesso.

L'elenco è ordinato per data documento partendo da quella più recente; cliccando sull'icona di ordinamento presente in ogni colonna è possibile variare l'ordinamento di presentazione dei dati (per Tipologia, Destinatario, ecc.). Altri pulsanti attivi nella videata sono:

- : aggiorna l'elenco prendendo in considerazione eventuali nuovi dati pervenuti in PassHub dal momento in cui si è richiamata la voce "Lista documenti" ad ora;
- : richiama una funzione di ricerca avanzata dei dati utilizzando campi di selezione relativi al documento, al mittente o al destinatario. I parametri relativi al documento sono: Classe Doc., Da Data-A Data, Serie\Numero, Id Sdi; DFC Numero e DFC Data. Questi rappresentano l'eventuale primo documento presente nel file xml nella sezione DatiFattureCollegate. I parametri relativi al soggetto mittente o destinatario sono: Ragione sociale, Cognome, Nome, Partita Iva e Codice Fiscale. Ulteriori campi di ricerca sono: ID Documento, Impronta, l'Oggetto, Da Data Registrazione-A Data Registrazione, l'Identificativo del documento primario e il nome del documento. Il pulsante "Ricerca" avvia la selezione dei dati in base ai parametri impostati, il pulsante "Chiudi" non mostra più nella pagina il riquadro relativo alla ricerca avanzata (mantenendo l'elenco risultante dall'eventuale ricerca precedentemente effettuata), il pulsante "Azzera filtro" azzera i filtri selezionati.

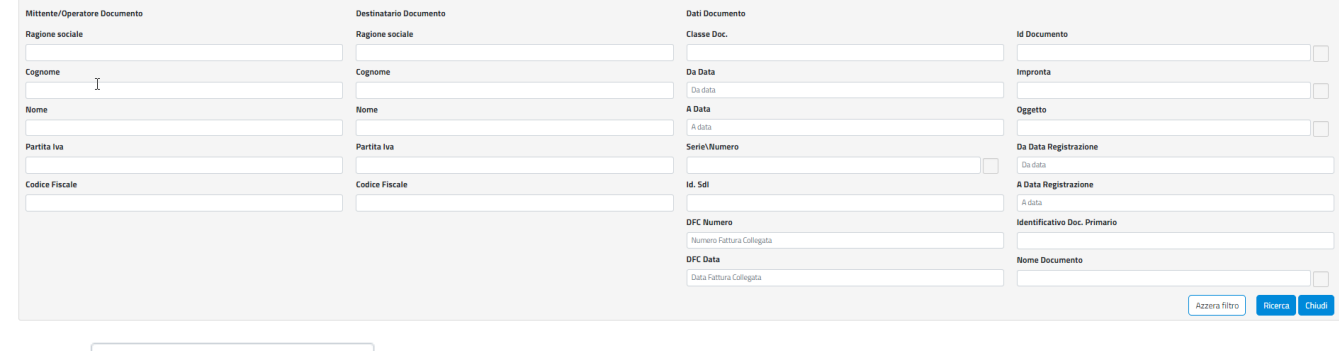

Ricerca Ricerca nella lista<br>  $\therefore$  effettua una ricerca dei dati in archivio in base alla stringa indicata nel campo "Ricerca". La procedura confronta tale stringa con il contenuto delle colonne "Mittente/Operatore", "Numero", "Nome file", "Id Sdi" e "Destinatario".

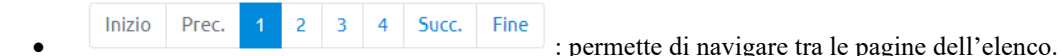

Il Titolare e il Responsabile della Conservazione hanno la possibilità di creare Pacchetti di Distribuzione contenente uno o più documenti conservati al fine di scaricarli in locale.

La generazione del Pacchetto di Distribuzione può essere effettuata, alternativamente, nei seguenti modi:

Genera PdD con tutti i documenti dell'anno

il comando crea un Pacchetto di Distribuzione con tutti i documenti dell'anno in

cui si è posizionati;

Genera PdD con tutti i documenti conservati

il comando crea un Pacchetto di Distribuzione con tutti i documenti conservati sino al momento. Solo in questo caso vengono riportati al suo interno i manuali del Responsabile della Conservazione e le eventuali nomine del Responsabile della Conservazione fatte nel tempo.

Genera PdD con documenti selezionati

l'opzione genera un Pacchetto di Distribuzione contenente i soli documenti precedentemente selezionati tramite spunta all'interno della prima colonna dell'elenco. E' quindi possibile selezionare anche documenti di anni differenti. La procedura chiederà un'ulteriore conferma dei dati selezionati prima di prodisporre il Pacchetto di Distribuzione.

Genera PdD con documenti selezionati Doc. Data doc Classe Numero Mittente/Operatore Destinatario NomeFile Id. Sdl Agg.vi 14/11/2023 Fattura  $7/79$ Parenti Spa gt14000 Cliente azienda phb SM03473\_09mCt.xml.p7m 8994337588 emessa 14/11/2023 SM03473\_09mCu.xml.p7m Fattura 2/30td03 Parenti Spa gt14000 Cliente azienda phb 8994337589 emessa Vista da 1 a 2 di 2 elementi Prec Fine Inizio Succ. Conferma Chiudi

#### **PACCHETTI DI DISTRIBUZIONE**

Il menu riporta l'elenco dei Pacchetti di Distribuzione eventualmente creati al fine di procedere con il download degli stessi.

# **ALTRE FUNZIONI DI SERVIZIO**

In alto a destra, accanto all'icona/immagine del profilo è presente un menu a tendina tramite il quale richiamare alcune funzioni di servizio.

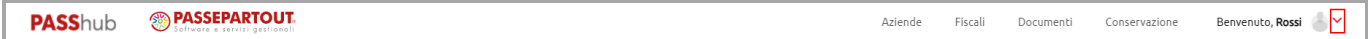

#### **PROFILO**

#### **CAMBIO DATI PROFILO**

Per modificare nome e/o cognome è sufficiente cliccare sul menu a tendina in alto a destra e selezionare "Cambio profilo"; indicare i dati desiderati e cliccare sul pulsante "Conferma".

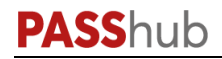

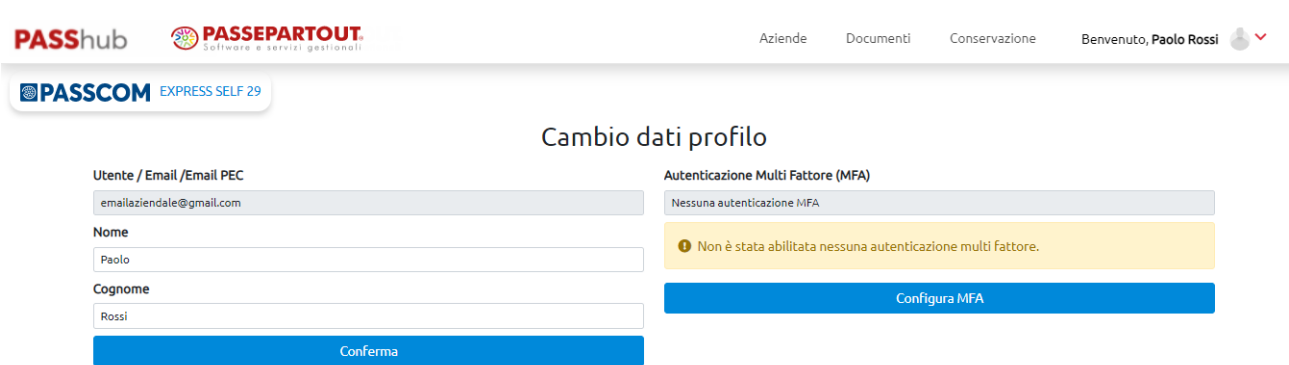

Nella sezione di destra è inoltre possibile visualizzare l'impostazione attuale della modalità di autenticazione a più fattori (MFA). Cliccando sul pulsante "Configura MFA" è possibile accedere alla relativa pagina di configurazione.

#### **CAMBIO PASSWORD**

Per modificare la password cliccare sul menu a tendina in alto a destra e selezionare "Cambio password"; inserire l'attuale password e la nuova desiderata (con ulteriore conferma) e cliccare sul pulsante "Conferma". La procedura controlla che la nuova password sia diversa dalle precedenti 5 utilizzate.

Viene inoltre reimpostata la data di scadenza della stessa.

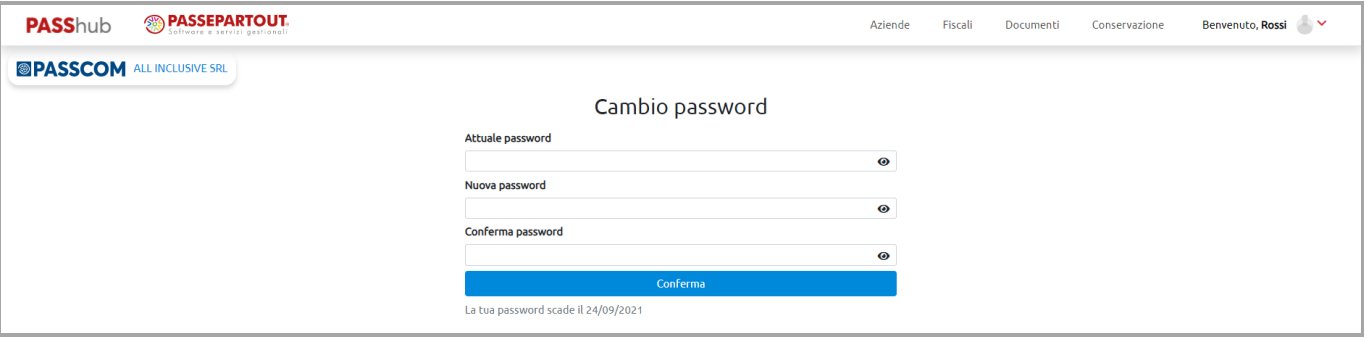

In caso di inserimento della password attuale errata, l'utente ha a disposizione un numero massimo di 4 ulteriori tentativi per l'inserimento; se si dovessero superare, la procedura disconnette l'utente e richiede di eseguire il "Recupero password".

#### **AUTENTICAZIONE MFA**

Accedendo alla voce "Autenticazione MFA" è possibile attivare sull'utente la modalità di autenticazione a più fattori, tramite l'applicazione "Google Authenticator" oppure tramite "Email".

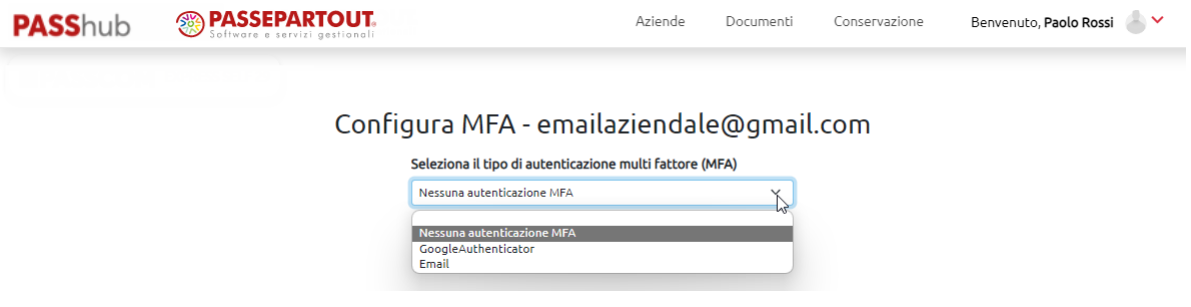

Selezionando "GoogleAuthenticator" ne viene richiesta la configurazione utilizzando la relativa app, selezionando "Email" viene invece richiesto di indicare l'indirizzo email su cui ricevere il token.

In questo modo è possibile aggiungere un livello di protezione per l'accesso al portale: dopo aver inserito "Utente" e "Password" viene richiesto l'ulteriore token di autenticazione visualizzato nell'applicazione "Google Authenticator" oppure ricevuto via email.

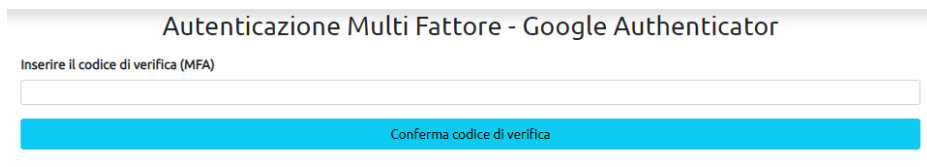

Se in un momento successivo si vuole eliminare l'autentificazione MFA scelta, ritornando nella videata utilizzare il pulsante Richiedi codice per annullare l'autentificazione MFA.

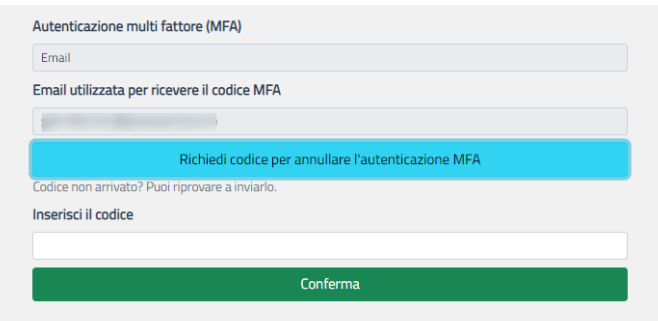

#### **PREFERENZE FATTURE**

Nella finestra che si apre è presente la scheda "Fattura Xml-foglio di stile" in cui è possibile scegliere quale o quali fogli di stile gestire.

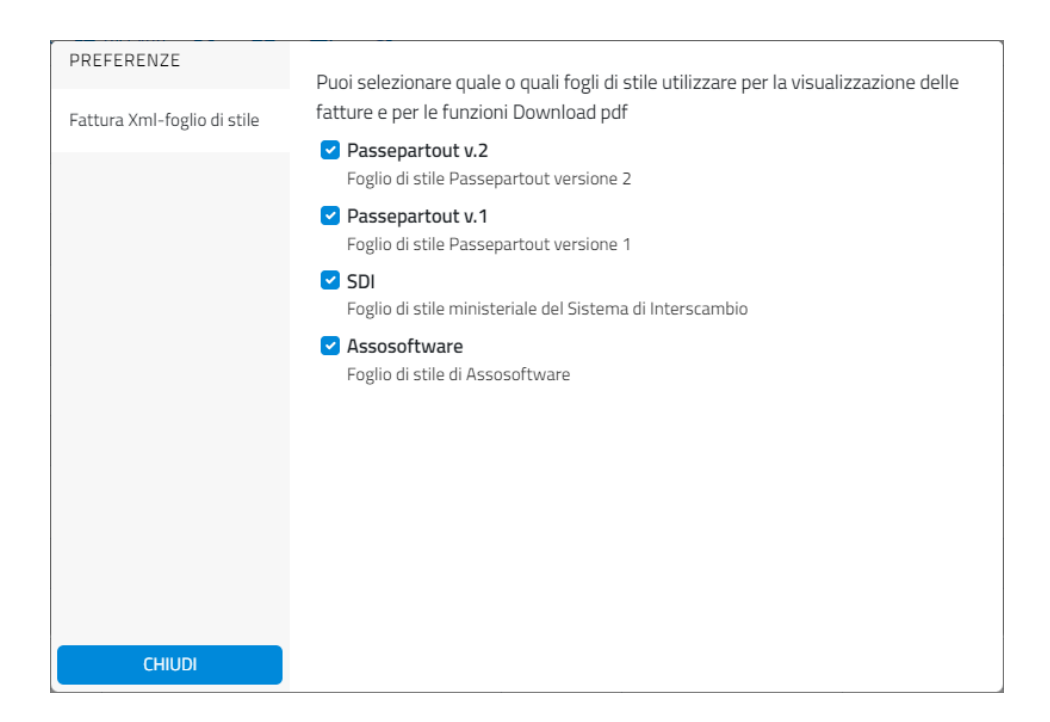

Se si seleziona un solo foglio di stile (ad esempio Passepartout v.2), cliccando sull'icona presente in fondo alla riga del documento in menu Documenti – Fatture inviate/ricevute, verranno visualizzate solo le funzioni per quel foglio di stile. Selezionandone più di uno, per ognuno sono disponibili le azioni Anteprima, Download pdf e Invio pdf per email.

#### **GUIDA – NOVITA' – INFORMAZIONI SU**

Dal menu a tendina, cliccando sulla voce "Guida", "Novità" o "Informazioni su" può rispettivamente scaricare la guida operativa del portale, visualizzare le eventuali novità rilasciate e verificare l'attuale versione del portale.

#### **MANUALE DELLA CONSERVAZIONE**

La voce del Manuale della conservazione, permette per coloro che lo necessitano, di scaricare e prendere visione del nostro manuale della conservazione, che illustra i processi di conservazione adottati per garantire autenticità, integrità, affidabilità, leggibilità e reperibilità dei documenti informatici conservati presso la nostra piattaforma.

# **AZIENDE DI SAN MARINO**

Di seguito sono elencate le particolarità relative alle aziende di San Marino.

#### **FATTURE INVIATE/RICEVUTE**

• Stato: gli ulteriori stati di gestione specifici per il ciclo attivo sono: Trasmesso a TribWeb (file inoltrato all'HUB-SM) e Trasmesso a SDI da TribWeb (file inoltrati da HUB-SM al Sistema di Interscambio) che sostituiscono lo stato Trasmesso; Iter Concluso TribWeb (file prestazione di servizi inoltrato all'HUB-SM con l'impostazione "Solo al Tributario" che è stato da questi acquisito e per cui non arriveranno ulteriori notifiche).

Gli ulteriori stati di gestione specifici per il ciclo passivo sono: Integrativa inviata (file integrativo inoltrato da programma a HUB-SM); Rifiutata TribWeb (comunicazione inoltrata da programma ai fini del rifiuto a HUB-SM per fattura pervenuta errata); Ricevuto con pulsante di colore rosso (documento per cui è pervenuto lo scarto integrativa NSI).

Nel Dettaglio:

- Ente di Interscambio: indica l'ente di interscambio o hub a cui è stato inoltrato il documento in oggetto e viene settato in base alla configurazione effettuata dall'utente sul gestionale. Può assumere i valori:
	- o Tribweb: il documento è stato inoltrato esclusivamente da Passhub a HUB-SM (come da accordi Italia-San Marino, in caso di fattura di cessione di merce il documento sarà poi inoltrato a sua volta da HUB-SM al SdI mentre in caso di fattura di prestazione di servizi il processo si conclude con l'invio a HUB-SM);
	- o Tribweb e SdI: il documento è relativo a prestazione di servizi ed è oggetto di due invii separati, il primo da Passhub a HUB-SM, il secondo da Passhub a SdI. *NB. Si ricorda che in questo caso l'inoltro a SdI non è considerato valido fiscalmente ma equivale a invio via email di un pdf.*
- Ricevute: oltre alle ricevute indicate in precedenza si possono ulteriormente avere nel caso di ciclo attivo NST (Scarto da parte di HUB-SM); mentre per il ciclo passivo: SM (rappresenta il file integrativo inoltrato da programma a HUB-SM), NSI (Scarto integrativa da parte di HUB-SM) e NRT (rappresenta il file predisposto da PassHub in base alla comunicazione inoltrata da programma per il rifiuto a HUB-SM di fattura pervenuta errata). Per quanto riguarda NST e NSI, non si tratta di file pervenuti da HUB-SM ma di file appositamente predisposti da PassHub a partire degli esiti delle operazioni pervenuti da HUB-SM.